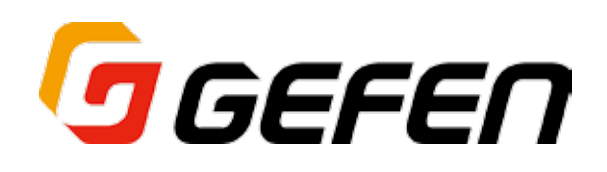

# **4K Ultra HD 8×8 Matrix for HDMI**

## **マトリクスコントローラー 型番:GTB-HD4K2K-848-BLK**

## **取扱説明書**

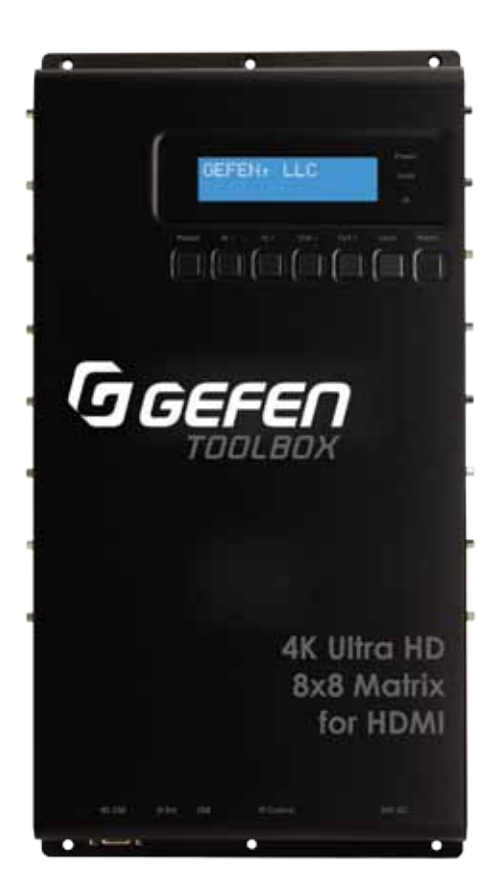

2015 年 5 月版 Release A1

## **T**GEFEN

#### ■安全上の注意

この度は Gefen 製品をお買いあげいただき、ありがとうございます。機器のセッティングを行う前に、この取扱説明書を十分にお読みください。この説明書に は取り扱い上の注意や、購入された製品を最適にお使いいただくための手順が記載されています。長くご愛用いただくため、製品のパッケージと取扱説明書を 保存してください。

- ●注意事項は危険や損害の大きさと切迫の程度を明示するために、誤った扱いをすると生じることが想定される内容を次の定義のように「警告」「注意」の二つ に区分しています。
- ●本機を使用中に本体が熱くなりますが、異常ではありません。以下の事項に注意して設置、運用を行ってください。
	- ・本機の周りに放熱を妨げる物を置かないでください。
	- ・本機に長時間、物が触れないようにしてください。
	- ・本機に長時間、手や皮膚が触れないようにしてください。

**警告** この表示内容を無視して誤った取り扱いをすると、死亡または重傷を負う可能性が想定される内容です。

- · 必ず付属の電源アダプター、電源コード、専用アタッチメントプラグを使用してください。これ以外の物を使用すると火災の原因となり大変危険です。 また、付属の電源アダプター、電源コード、専用アタッチメントプラグを他の製品で使用しないでください。
- · AC100V、50Hz/60Hz の電源で使用してください。異なる電源で使用すると火災や感電の原因となります。
- · 分解や改造は行わないでください。分解や改造は保証期間内でも保証の対象外となるばかりでなく、火災や感電の原因となり危険です。
- ・ 雷が鳴り出したら、金属部分や電源プラグには触れないでください。感電する恐れがあります。
- · 煙が出る、異臭がする、水や異物が入った、本体や電源コード·プラグが破損した等の異常があるときは、ただちに電源を切って電源プラグをコンセン トから抜き、修理を依頼してください。異常状態のまま使用すると、火災や感電の原因となります。

**注意** この表示内容を無視して誤った取り扱いをすると、傷害を負う可能性または物的損害が発生する可能性が想定される内容です。

- ・ 万一、落としたり破損が生じた場合は、そのまま使用せずに修理を依頼してください。そのまま使用すると、火災の原因となることがあります。
- ・ 以下のような場所には設置しないでください。
- 直射日光の当たる場所 / 極度の低温または高温の場所 / 湿気の多い場所 / ほこりの多い場所 / 振動の多い場所 / 風通しの悪い場所
- ・配線は電源を切ってから行ってください。電源を入れたまま配線すると、感電する恐れがあります。また、誤配線によるショート等は火災の原因となります。
- · ご使用にならないときは、安全のため必ず電源プラグをコンセントから抜いてください。火災の原因となることがあります。
- 廃棄は専門業者に依頼してください。燃やすと化学物質などで健康を損ねたり火災などの原因となります。

#### ■操作上のご注意

- EDID には、表示機器の A/V 機能やサポートする映像の解像度と音声フォーマットに関する情報が含まれております。ソース機器はこの情報を基に、出力 する A/V 信号フォーマットを決定します。マトリクスにアドバンス EDID マネージメント機能が搭載されており、全てのソース機器と表示機器との互換性 を確立します。
- マトリクスは自動的に Deep Color (12 ビット信号)検出し、出力に接続されている表示機器が Deep Color 対応にかかわらず、Deep Color EDID 機能 を有効にします。なお、この機能は無効にすることはできません。
- マトリクスの電源の投入または EDID モードを変更した際に、マトリクスは一時的に初期化を行います。これは正常の動作であり、数秒間かかることがあ ります。
- 内蔵ウェブインターフェイス経由でマトリクスの操作と設定することを推奨します。ウェブブラウザのアドレス欄にマトリクスの IP アドレスを入力し、ウェ ブインターフェイスにアクセスすることが可能です。詳しくは「ウェブインターフェイス」(34ページ)をご参照ください。

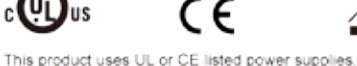

ÞЫ

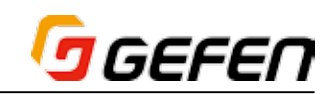

#### ■主な特長と梱包内容の確認

#### 主な特長

- 4K Ultra HD 対応の 8 入力 8 出力マトリクス。
- 解像度: 4K DCI (4096 × 2160/24Hz)、4K Ultra HD (3860 × 2160/60Hz、4:2:0 カラースペース、3860 × 2160/30Hz)、1080p フル HD、1920 × 1200 WUXGA をサポート。
- ・ HDCP 1.4 に準拠。
- · 12 ビット、Deep Color (1080p フル HD)に対応。
- ・ 3D、Lip Sync パススルー機能。
- ・ フロントパネルのプッシュボタンから切替操作、LCD 表示からステータスを確認。
- · アドバンスト EDID マネージメント機能。
- · 対応音声形式: LPCM 7.1、DolbyRTrueHD、Dolby DigitalRPlus 及び DTS-HDRMaster Audio<sup>™</sup>。
- · DVI ソース機器をサポート。
- ・ RS-232 経由で遠隔操作可能。
- · WebGUI や Telnet を使った IP コントロール機能。
- · IR リモコン付。
- · Gefen「Syner-G™」ソフトウェアと互換。
- ・ ファームウェアのフィールドアップグレードが可能。
- ・ 壁面装着に対応。

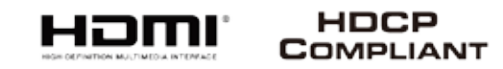

#### 梱包内容の確認

万一足りないものがありましたら、購入された販売店までお問い合わせください。 4K × 2K Ultra HDMI 8 × 8 マトリクス本体 ×1

 IR リモコン × 1 24V DC ロック式電源アダプター ×1 電源コード × 1 クイックスタートガイド × 1

## GGEFEN

## 目次

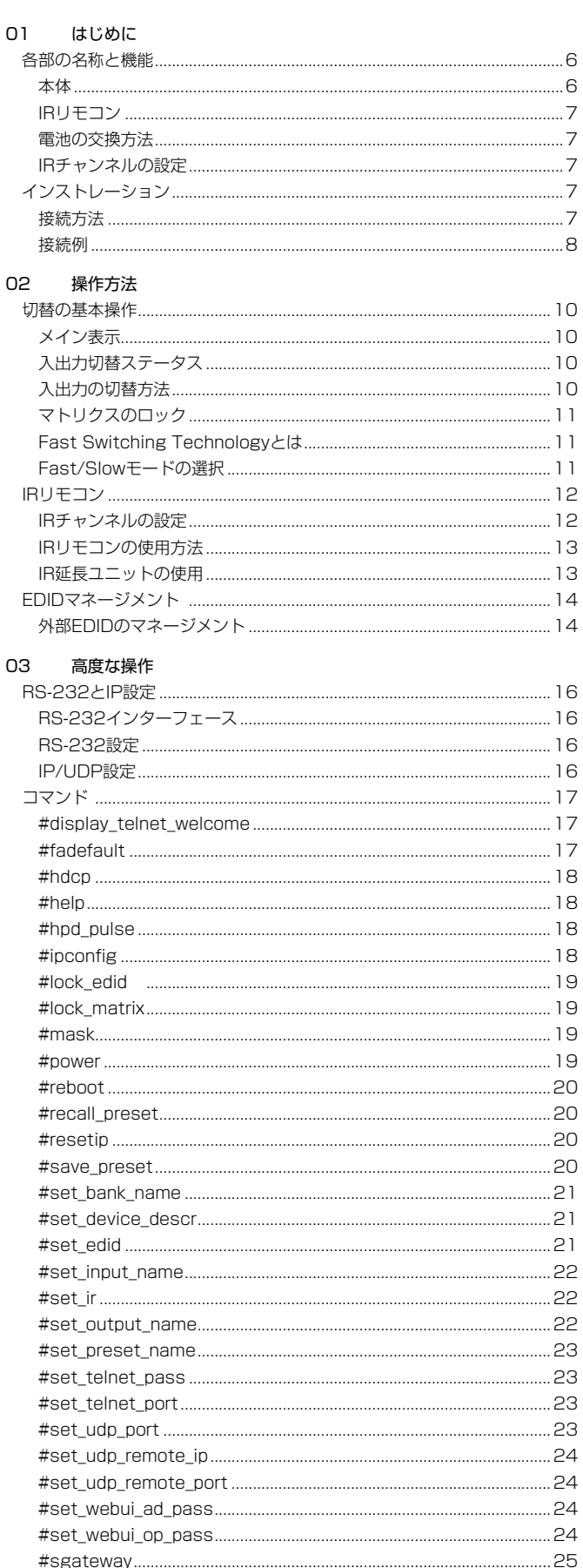

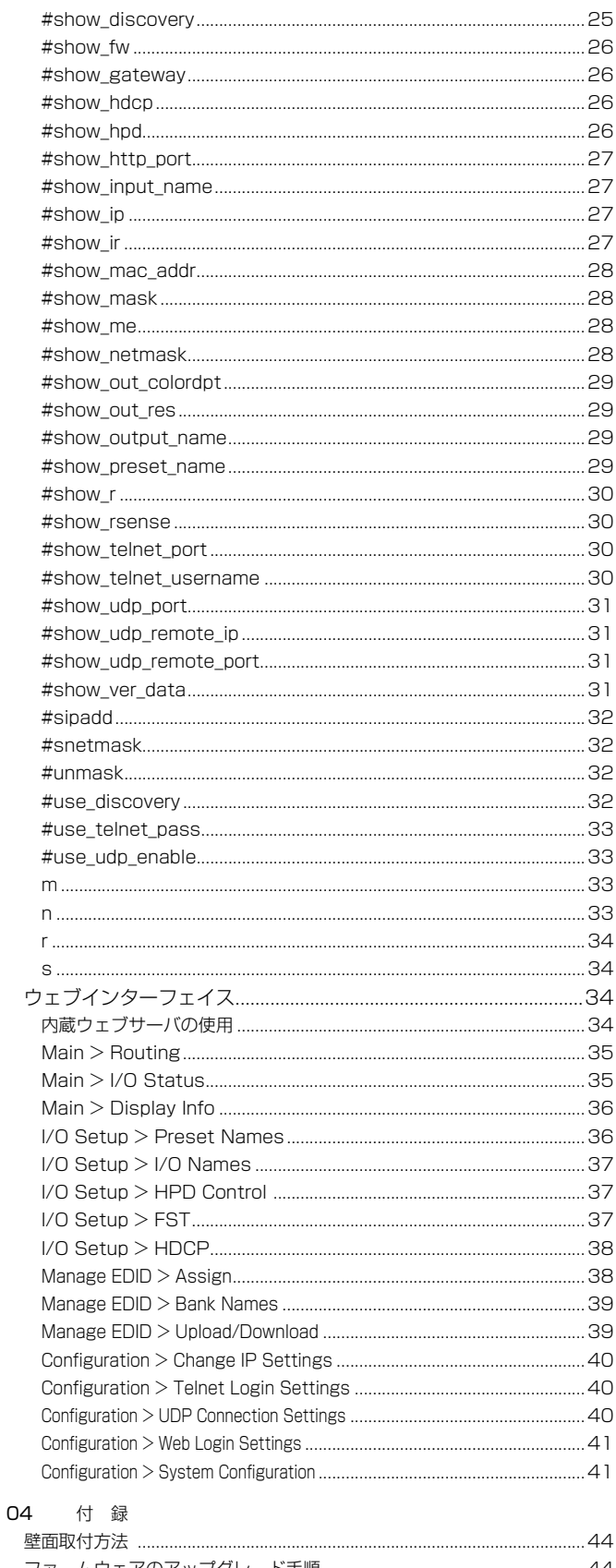

#### 昼 44

仕様..

.25

.25

# **4K Ultra HD 8x8 Matrix** for HDMI

 $O<sub>1</sub>$ 

## はじめに

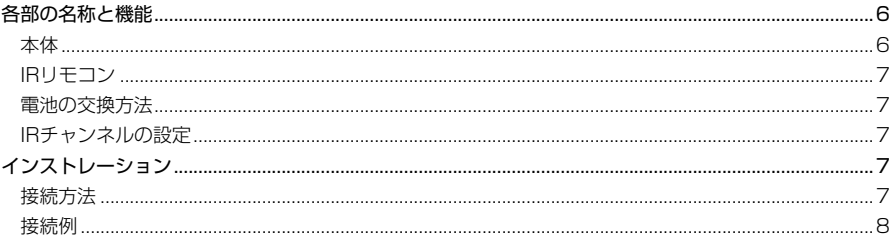

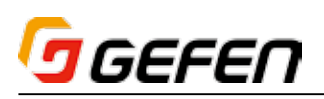

#### ■各部の名称と機能

#### 本体

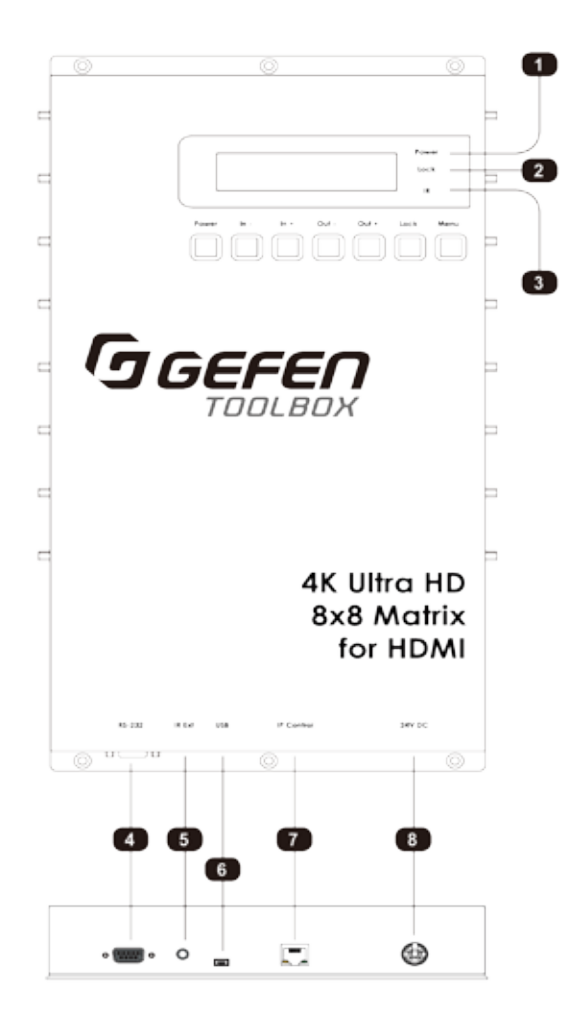

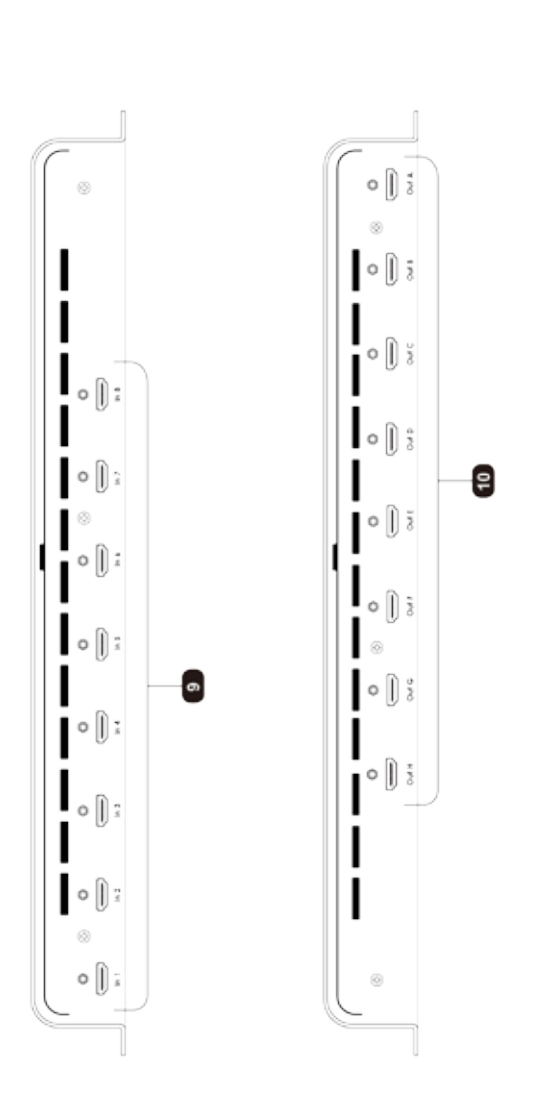

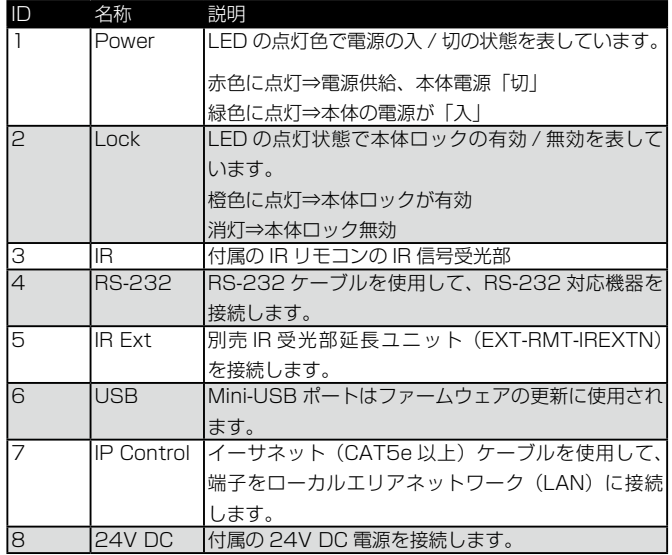

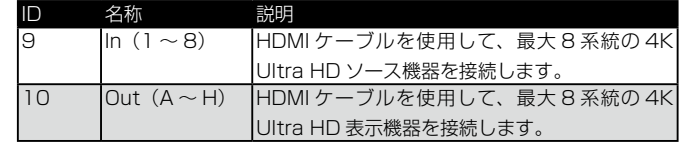

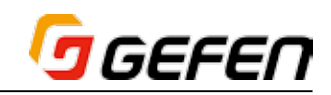

IR リモコン

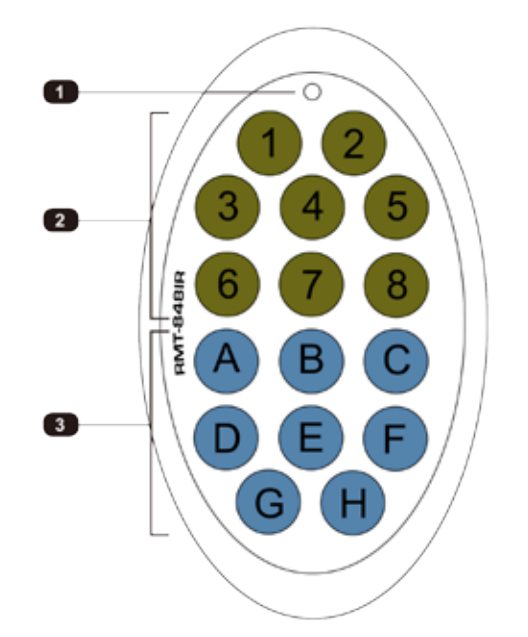

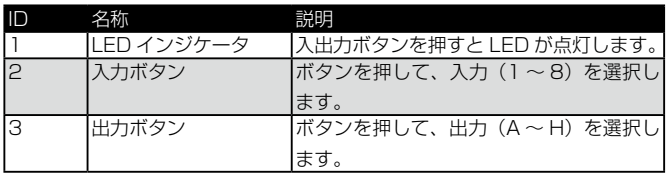

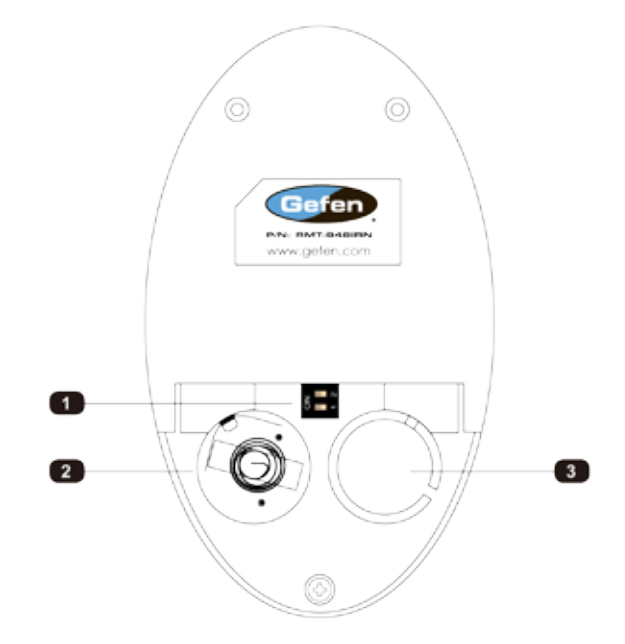

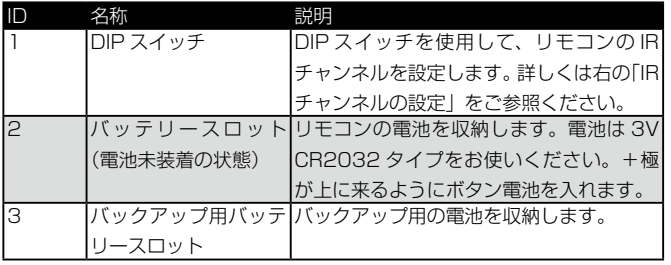

#### 電池の交換方法

IR リモコンには、2 個のボタン電池が同梱されています。操作に使用される ボタン電池は 1 個のみです。2 個目はバックアップ用です。

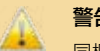

#### 警告:

同梱の電池と同じタイプの電池(3V CR2032)を必ず使用して ください。誤った種類の電池を使用すると、電池が破裂する恐れ があります。また、電池を処分する際は、各地方自治体の指示に従っ て、電池を処分してください。

- 1. IR リモコンのカバーを取り外します。
- 2. +極が上に来るようにボタン電池を入れます。
- 3. カバーを取り付けます。

#### IR チャンネルの設定

本体と付属の IR リモコンの IR は同じ IR チャンネルに設定する必要がありま す。「#set\_ir」コマンドを使用して、マトリクスの IR チャンネルを設定します。

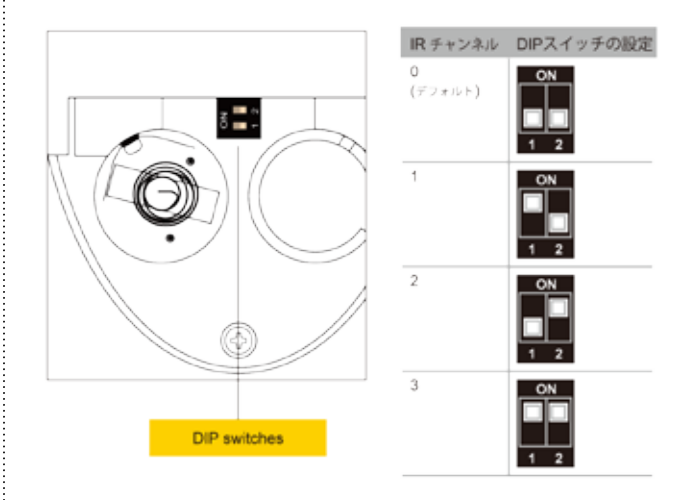

#### ■インストレーション

#### 接続方法

#### ▼映像

- 1. HDMI ケーブルを使用して、本機の入力端子 (In 1 ~ In 8) へ 4K Ultra HD ソース機器を接続します。
- 2. HDMI ケーブルを使用して、本機の出力端子 (Out A ~ Out H) へ 4K Ultra HD 表示機器を接続します。

#### ▼イーサネット

3. イーサネットケーブル (CAT5e 以上) を使用して、本機の「IP Controll端子とローカルエリアネットワーク (LAN)端子を接続します。

#### ▼ RS-232

4. RS-232 ケーブルを使用して、本機の「RS-232」端子と RS-232 機 器を接続します。

#### ▼ IR

5. マトリクスの「IR Ext」端子に別売の IR 受光部延長ユニット(型番: EXT-RMT-EXTIRN)を接続します。

#### ▼ Power

- 6. 付属の 24V DC ロック式電源を「24V DC」電源端子に接続します。
- 7. 電源をコンセントに接続します。

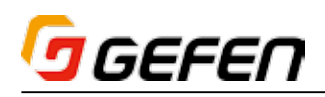

接続例

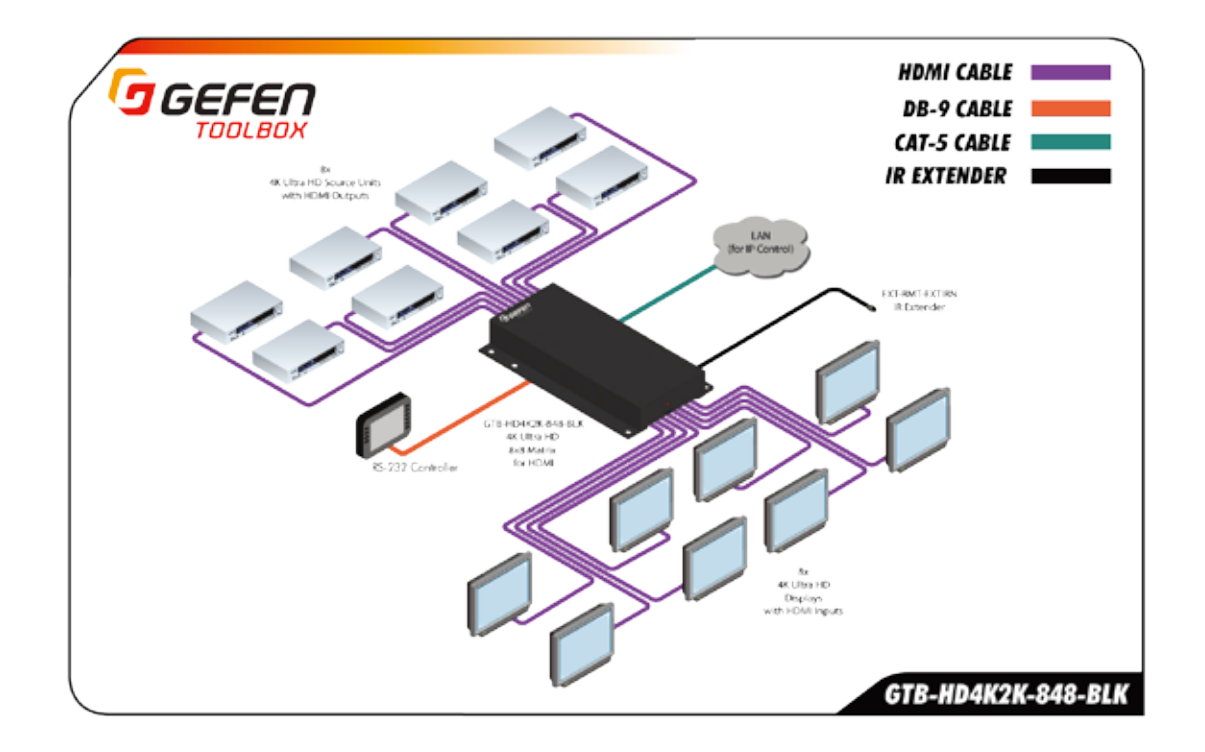

# **4K Ultra HD 8x8 Matrix** for HDMI

## 02

## 操作方法

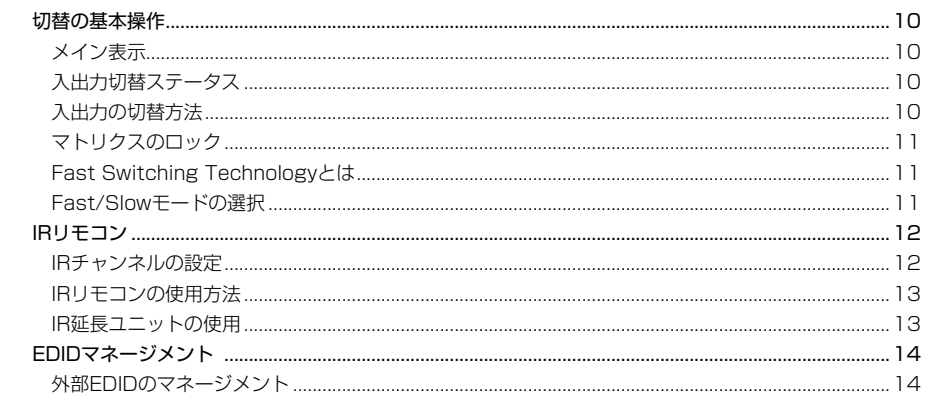

## gGEFEN

#### ■切替の基本操作

#### メイン表示

本機には、16 文字×2行の LCD 表示が装備されております。LCD 表示はマ トリクスのステータスなど様々な情報を表示します。本機の電源を入れると、 以下の画面が表示されます。

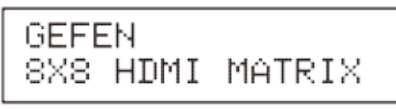

しばらくすると、以下のステータス画面に切り替ります。

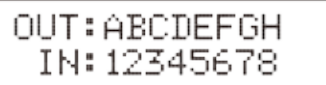

フロントパネルの「Menu」ボタンを押して、FST モード、IP 構成等の情報 を表示させます。

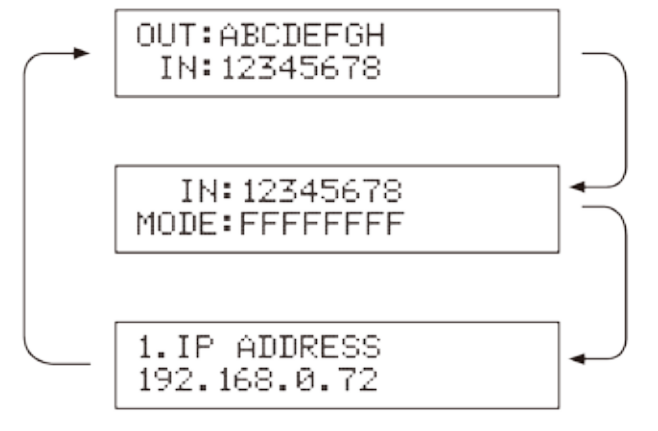

#### 入出力切替ステータス

以下の例のように、LCD 表示の上列(OUT)は、HDMI 出力を表示し、下列(IN) は HDMI 入力を表示します。本機の現在の入出力のルーティング設定の状態 はここで確認することができます。現在、「Input 3」は「Output A」、「Output B」「Output C」と「Output D」にルートされていることが確認できます。 また、「Input 4」は「Output E」、「Input 6」は「Output F」、「Input 8」 は「Output G」、「Input 1」は「Output H」にルートされています。

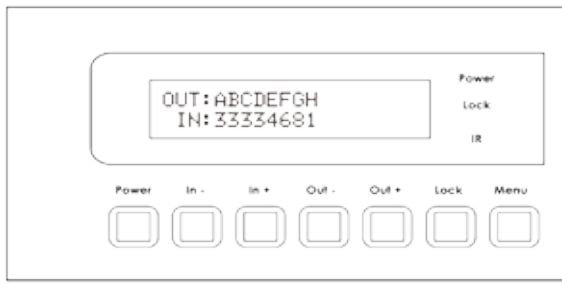

入力が順番に出力にルートされている場合(入力1-出力1、入力2-出力 2…)、LCD表示は以下のようにステータスを表示します。これは「1-to-1」ルー ティングと呼ばれます。なお、工場出荷時のデフォルト設定は「1-to-1」になっ ております。

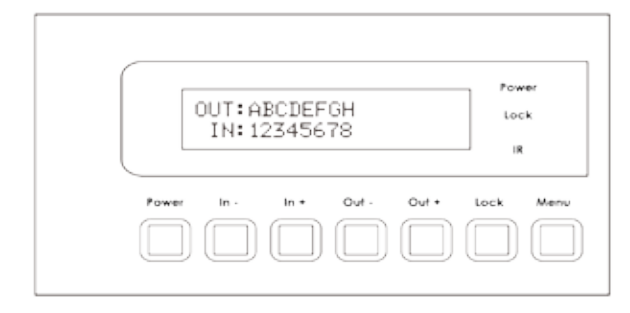

#### 入出力の切替方法

1. 「Out -」または「Out +」ボタンを押すと、「Output A」のステータス が表示されます。

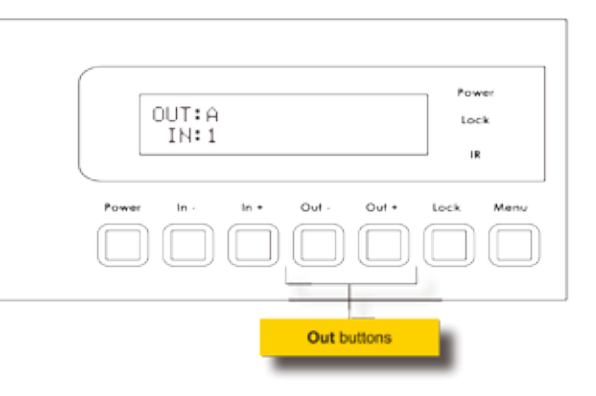

2. 再度「Out -」または「Out +」ボタンを押して、各出力のステータスを スクロールします。

 「Out +」ボタンを長押すと、「Output A」から始め、左から右の順に出 力のステータスを切り替ります。

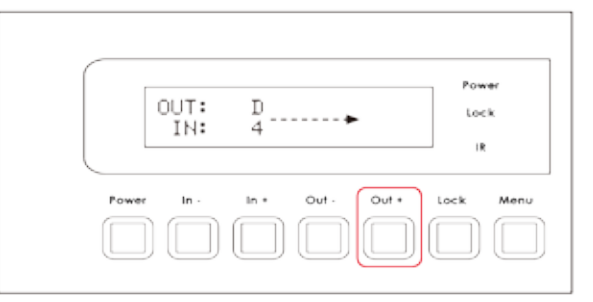

3. 「Out -」ボタンを押すと、「Output H」から始め、右から左の順に出力 のステータスを切り替ります。

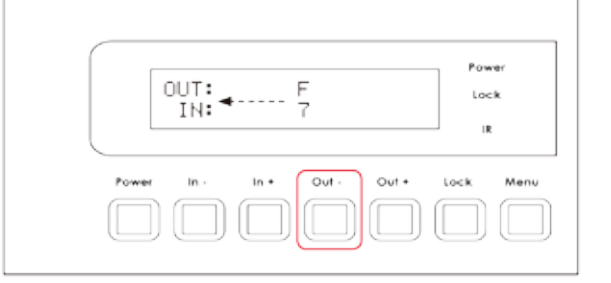

4. 出力を選択した後に「In +」または「In -」ボタンを押します。

「In -」ボタンを長押すと、入力番号を1つ下げます(1 ~ 8 の範囲内)。例えば、 「Input 7」が「Output G」に出力するように設定されている場合、「In -」ボ タンを押すと、「Input 6」を「Output G」に出力するように設定されます。

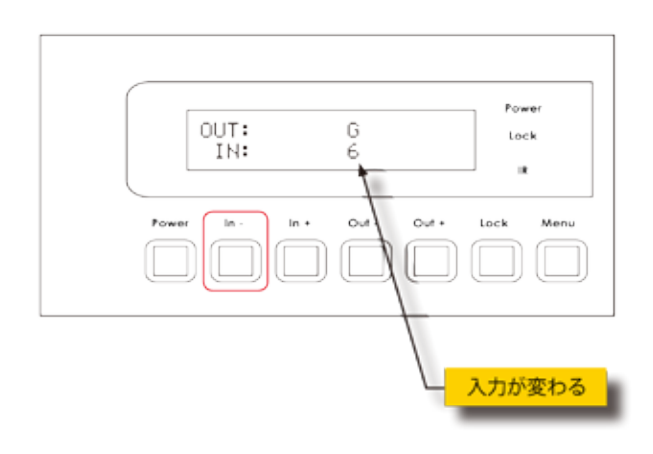

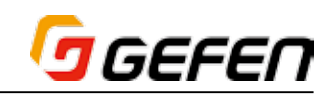

5. 「In +」ボタンを長押すと、入力番号が1つ上がります(1 ~ 8 の範囲内)。 例えば、「Input 6」が「Output G」に出力するように設定されている場合、「In +」ボタンを押すと、「Input 7」を「Output G」に出力するように設定されます。

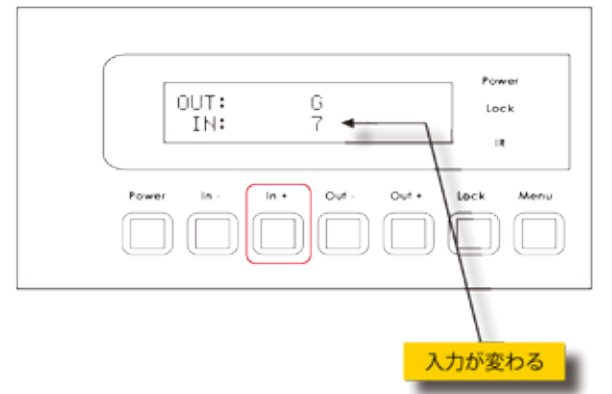

6. 「Out -」または「Out +」ボタンを押して、他の出力のステータスに切 り替えます。「In +」または「In -」ボタンを押して、ソースを切り替えます。

7. 「Menu」ボタンを押して、行われた切替を実行します。実行後、LCD 表示はステータス画面に戻ります。

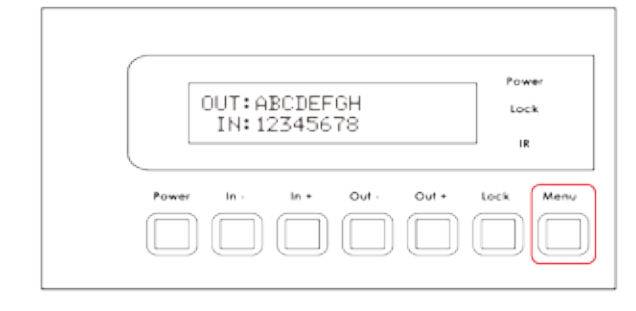

#### 情報

入出力を切り替えた後に「Menu」ボタンを押さないと、行われ た変更は有効になりません。切替操作を行った後、20 秒以内に キー操作しなければ、自動的にステータス画面に戻ります。

#### マトリクスのロック

誤動作が原因で入力出力切替や電源が切れないように、フロントパネルのボ タンをロックすることが可能です。なお、ロックを行うと、いくつかの RS-232 / Telnet コマンドが無効になります。

- 1. フロントパネルの「Lock」ボタンを押します。
- 2. Lock LED がオレンジ色に点灯し、本機がロックされていることを表し

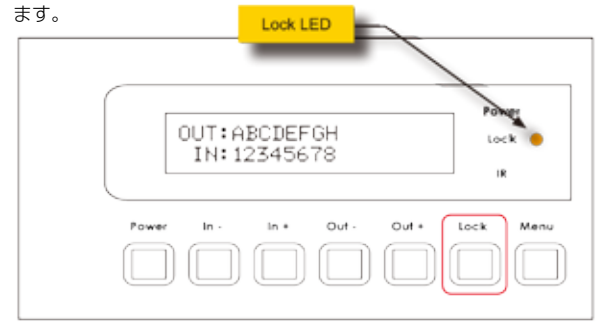

本機のロック中に「Lock」ボタン以外のボタンが押されると、以下のメッセー ジが表示されます。

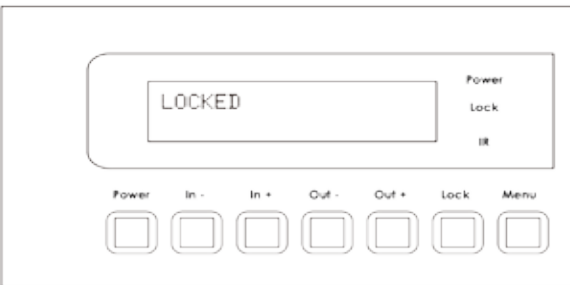

3. 本機のロックを解除するには、再度「Lock」ボタンを押します。

#### Fast Switching Technology とは

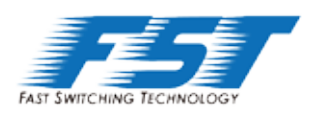

Fast Switching Technology(以下 FST)は、HDMI の承認処理時間(HDMI と HDCP 仕様に基づく)を短縮するために開発された Gefen 独自の HDMI 製品向けソフトウェアの実装です。システム内に複数の HDTV 表示機器を使 用する場合、全てのビデオシステムの反応や動作を大幅に改善します。FST は、 同じシステム内でその他の表示機器を稼働させているソース機器に影響するこ と無く、表示機器の接続 / 非接続もしくは電源の ON/OFF が可能です。

#### Fast モード

マトリクスを「Fast」モードに設定することで、機器の接続 / 非接続や電源 の入 / 切に影響されることなく、接続されている機器全ての動作を安定させる ことができます。

#### Slow モード

ソースが複数のデバイスの接続に対応していない場合は「Slow」モードで運 用することを推奨します。「Slow」モードに設定すると、HDMI と HDCP の 仕様に基づいた標準的な動作をします。

#### 情報 Ħ

Fast/Slow モードを切り替える際に、マトリクスに接続され ている表示機器は一瞬点滅します。

#### Fast/Slow モードの選択

HDMI 入力ごとに Fast/Slow モードを設定できます。全ての入力を Fast モー ドに設定することをお勧めします。

1. モード切替画面が表示されるまで、フロントパネルの「Menu」ボタン を押します。上列(IN)は HDMI 入力を表します。下列(MODE)は各 HDMI 入力のモードを表しています。なお、デフォルト設定は全入力が Fast モードに設定されています。

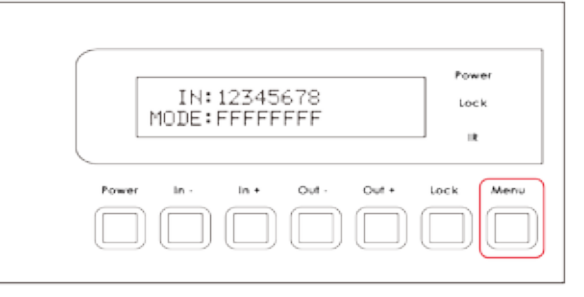

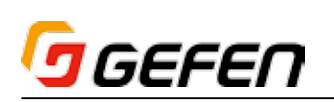

- 2. 「Out -」または「Out +」ボタンを押すと、セレクションモードに入ります。
- 3. 「Out +」ボタンを押して、入力を切り替えます(右方向へ)。

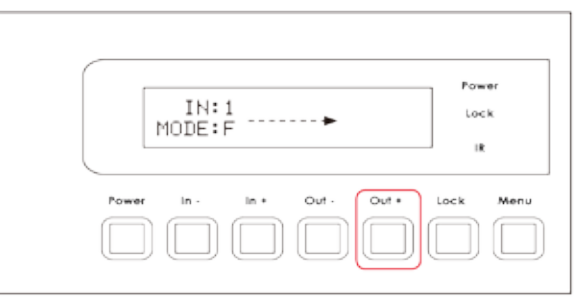

4. 「Out -」ボタンを押して、入力を切り替えます(左方向へ)。

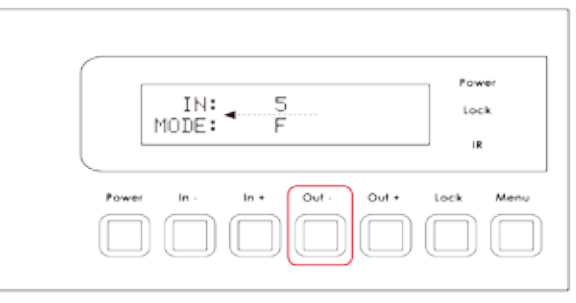

5. 入力を選択した後に「In +」または「In -」ボタンを押して、F(Fast)/ S(Slow) モードを設定します。

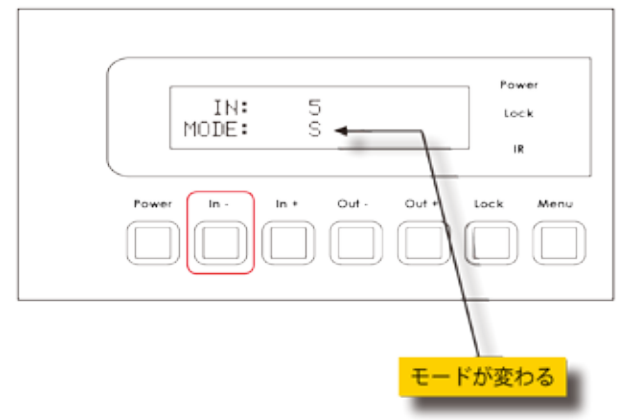

- 6. 「Out -」または「Out +」ボタンを押して、他の入力に切り替えます。
- 7. 「Menu」ボタンを押して、行われた変更を実行します。実行後、LCD 表 示はモード切替画面に戻ります。
- 8. 再度「Menu」ボタンを押すと、ステータス画面に戻ります。

#### ■ IR リモコン

#### IR チャンネルの設定

本機と付属 IR リモコンが正しく通信するには、本機と付属 IR リモコンを同じ IR チャンネルに設定する必要があります。詳しくは「IR チャンネルの設定」(7 ページ)をご参照ください。下記手順で IR チャンネルを設定します。

- 1. ステータス画面から [In -]、 [In +] と [Out -] ボタンを同時に押します。.
- 2. 現在の IR アドレスと IR リモコンの DIP スイッチの設定が表示されます。

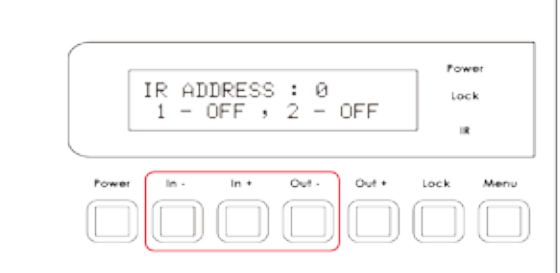

3. 「In -」または「In +」ボタンを押して、IR チャンネルを変更します。なお、 IR チャンネルのデフォルト設定は「0」となります。

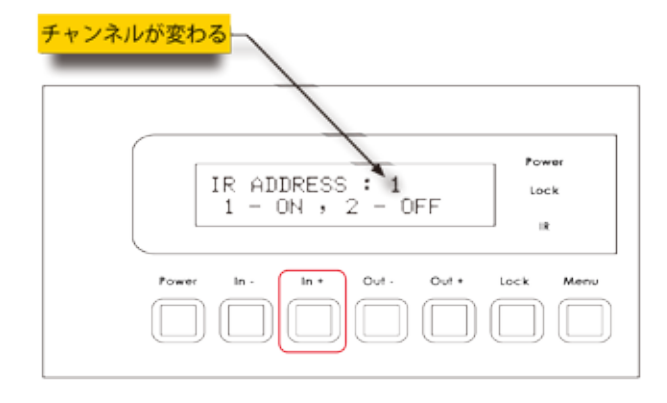

4. IR アドレスを接待した後、LCD 表示の情報に合わせ、IR リモコンの DIP スイッチが設定されていることをご確認ください。

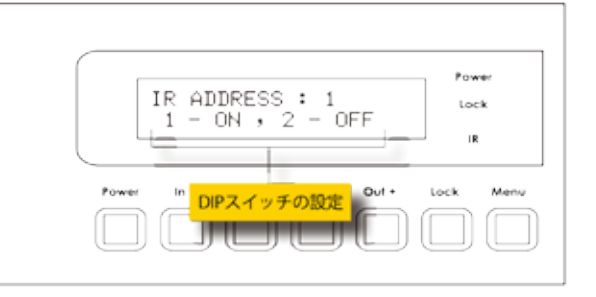

この場合、本機の IR チャンネルは「1」に設定されています。従って、IR リ モコンの DIP スイッチ「1」を「ON」ポジションに設定し、DIP スイッチ「2」 を「OFF」ポジションに設定します。

5. 「Menu」ボタンを押して、行われた変更を有効にし、ステータス画面に 戻ります。

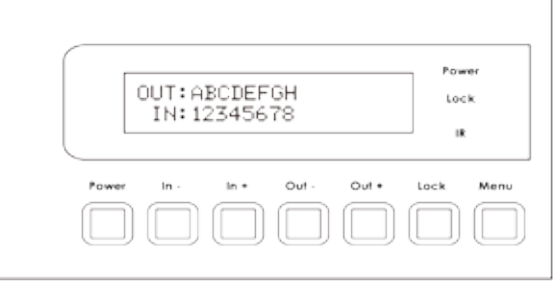

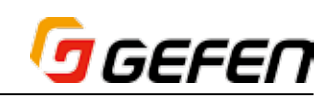

#### IR リモコンの使用方法

IR リモコンの「1」~「8」ボタンは本機の HDMI 入力を表し、「A」~「H」 ボタンは HDMI 出力を表します。入出力を切り替える手順として、まずは出 力を選択してから入力を選択します。

以下の例では、「Input 4」を「Output C」にルートします。

- 1. リモコンを本体のフロントパネルにある IR 受光部に向けます。
- 2. リモコンの「C」ボタンを押して、「Output C」を選択します。LCD 表 示の右上角に文字「C」が表示されます。

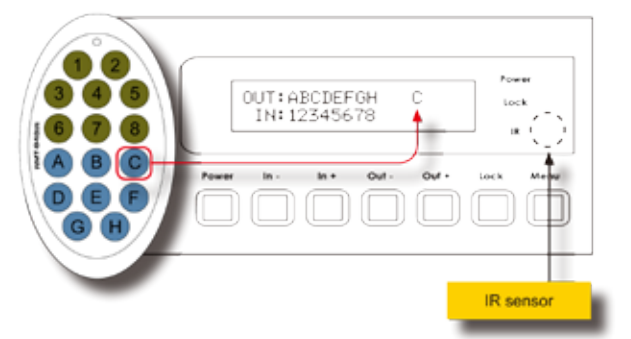

3. リモコンの「4」ボタンを押して、「Input 4」を選択します。LCD 表示 の右下角に文字「4」が表示されます。

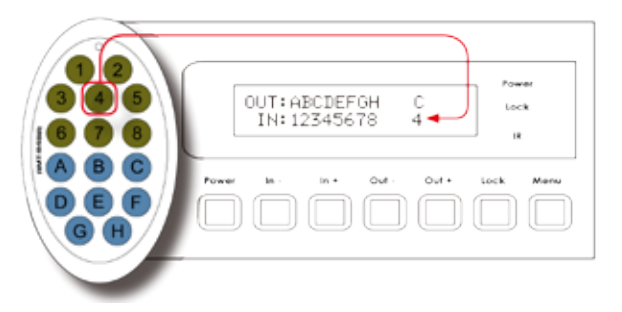

4. リモコンで入出力を選択した後に、LCD 表示の右に数字が表示され、切り 替わった入出力のステータスが表示されます。

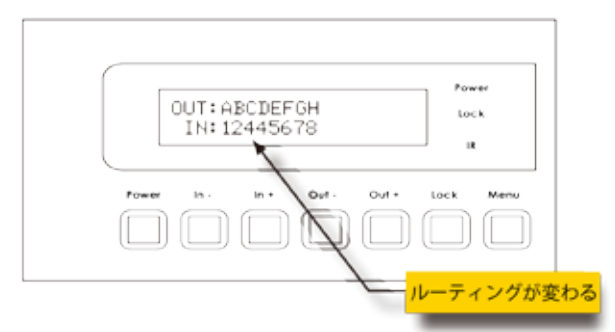

「Input 4」は「Output C」にルートされます。

#### IR 延長ユニットの使用

設置条件によっては、IR リモコンの信号が IR 受光部に届かない場合がありま す。この場合、別売の IR 受光延長ユニット(型番:EXT-RMT-EXTIRN)を 本機の「IR Ext」端子に接続して、受光距離を延長することが可能です。IR リモコンを操作する場合、必ずリモコンの本体の受光部に受けてください。

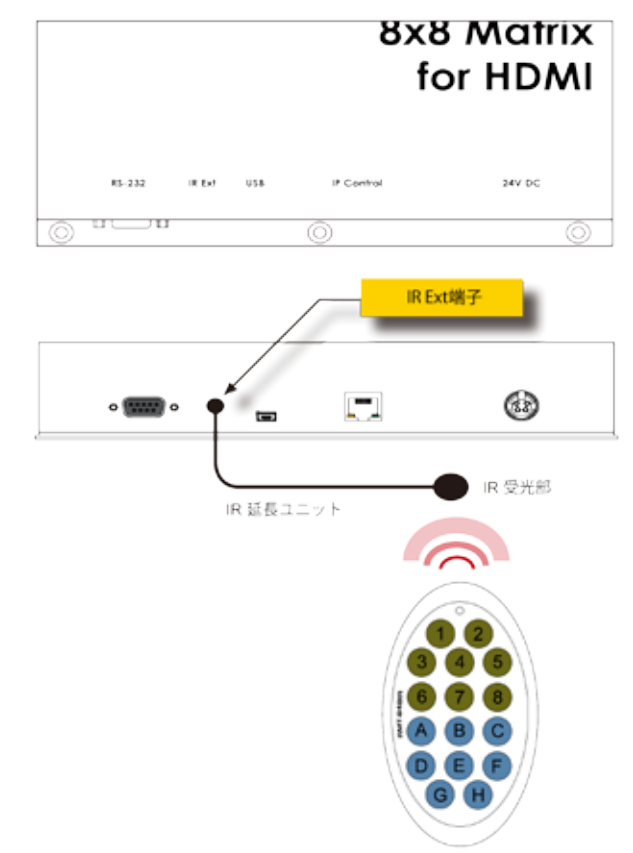

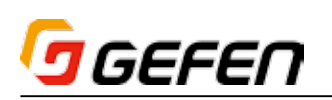

#### ■ EDID マネージメント

#### 外部 EDID のマネージメント

本機には EDID マネージメント機能が搭載されております。ソース機器から映 像と音声信号を出力する前に、本機の出力に接続されている表示機器の EDID (Extended Display Identification Data)を読み取ります。EDID には、ソー スから各出力機器に出力可能な AV データ情報が含まれております。

本機は複数のソースを複数の出力機器にルートするため、複数の機器の EDID を読み込むことになります。全てのの機器カント互換性を保つ上で EDID デー タの管理が重要になります。

下記 EDID 機能は「Output A」からコピーされます。

- ・ サポートする解像度
- ・ 3D サポート
- 音声機能

#### 表示機器の接続

「Output A」に機器が接続されていない場合、EDID の変更はなく、前の EDID 情報が使用されます。「Output A」に表示機器が接続され、本機を再起 動するまでは、この状態が続きます。

「Input」のEDIDは「Output A」から使用されます。音声ブロックは「Output A」 からコピーされます。EDID のコピーは本機のリセットまたは再起動のみに実 行されます。

# **4K Ultra HD 8x8 Matrix** for HDMI

## 高度な操作

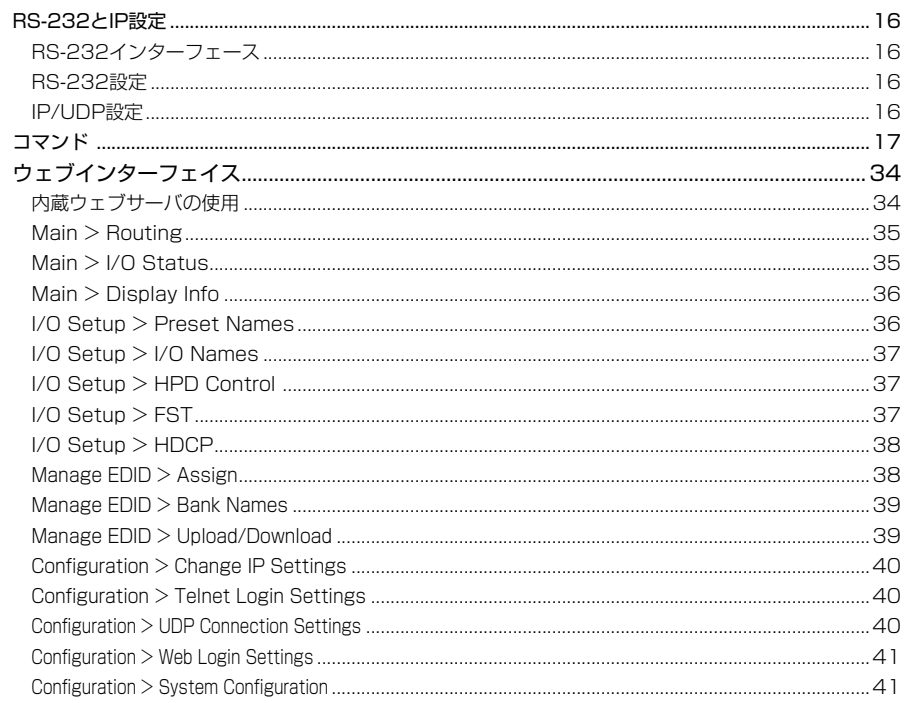

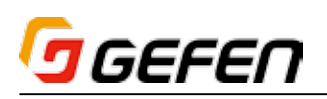

#### ■ RS-232 と IP 設定

#### RS-232 インターフェース

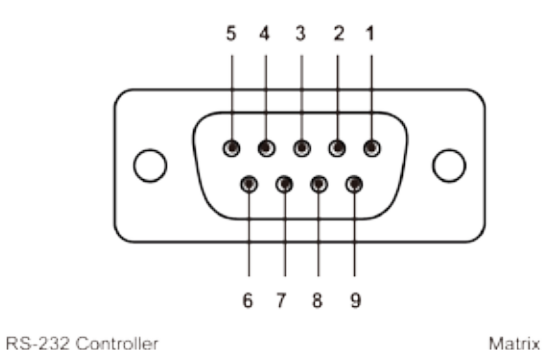

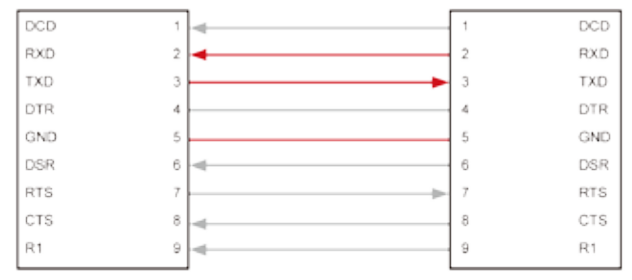

TXD、RXD と GND ピンのみ使用されます。

#### RS-232 設定

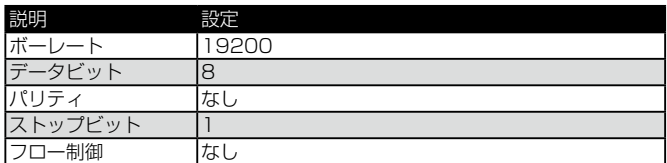

#### 重要:

73,

RS-232 コマンドを出力する際に、必ずキャリッジ・リターン (0d)と改行キャラクター(oa)をコマンドの終わりに追加して ください。また、コマンドとパラメータとの間にスペースを必ず 入れて下さい。

#### IP/UDP 設定

4K × 2K Ultra HDMI 8 × 8 マトリクスは、ネットワークによる Telnet 制 御に対応しています。Telnet 制御は RS-232 コマンドを使って、設定する 必要があります。以下はネットワークの初期設定値(デフォルト)です。

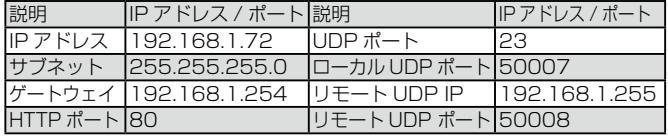

- 1. RS-232 ケーブルを使用して、PC とマトリクスを接続します。また、イー サネットケーブルを使用して、本機とネットワークを接続します。
- 2. ターミナルエミュレーションプログラム (例:ハイパーターミナル)を起 動します。前頁に記載されている RS-232 設定を使用します。
- 3. #sipadd コマンドを使用して、本機の IP アドレスを設定します。
- 4. #snetmask コマンドを使用して、サブネットマスクを設定します。
- 5. #sgateway コマンドを使用して、ゲートウェイ(ルータ)のIP アドレ スを設定します。
- 6. #set\_telnet\_port コマンドを使用して、Telnet リスニングポートを設 定します。
- 7. #set\_http\_port コマンドを使用して、HTTP リスニングポートを設定 します。
- 8. #set\_udp\_remote\_ip コマンドを使用して、本機の UDP リモート IP ア ドレスを設定します。
- 9. #set\_udp\_port コマンドを使用して、本機の UDP リスニングポートを 設定します。
- 10. #set\_udp\_remote\_port コマンドを使用して、本機の UDP リモートポー トを設定します。
- 11. 行われた変更が全て有効になるように、本機をリブートします。その後、 手順3に指定されたIPアドレスを使用してウェブGUIにアクセスしたり、 Telnet 制御を行います。

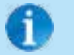

#### 情報

この機能にアクセスするには IP アドレス、サブネット、ゲート ウェイ、ポート番号などを正確に設定する必要があります。ネッ トワークを介してマトリクスが適切に通信できるように IP アド レスとその他の設定をネットワーク管理者に相談してください。

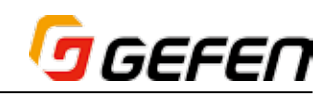

#### ■コマンド

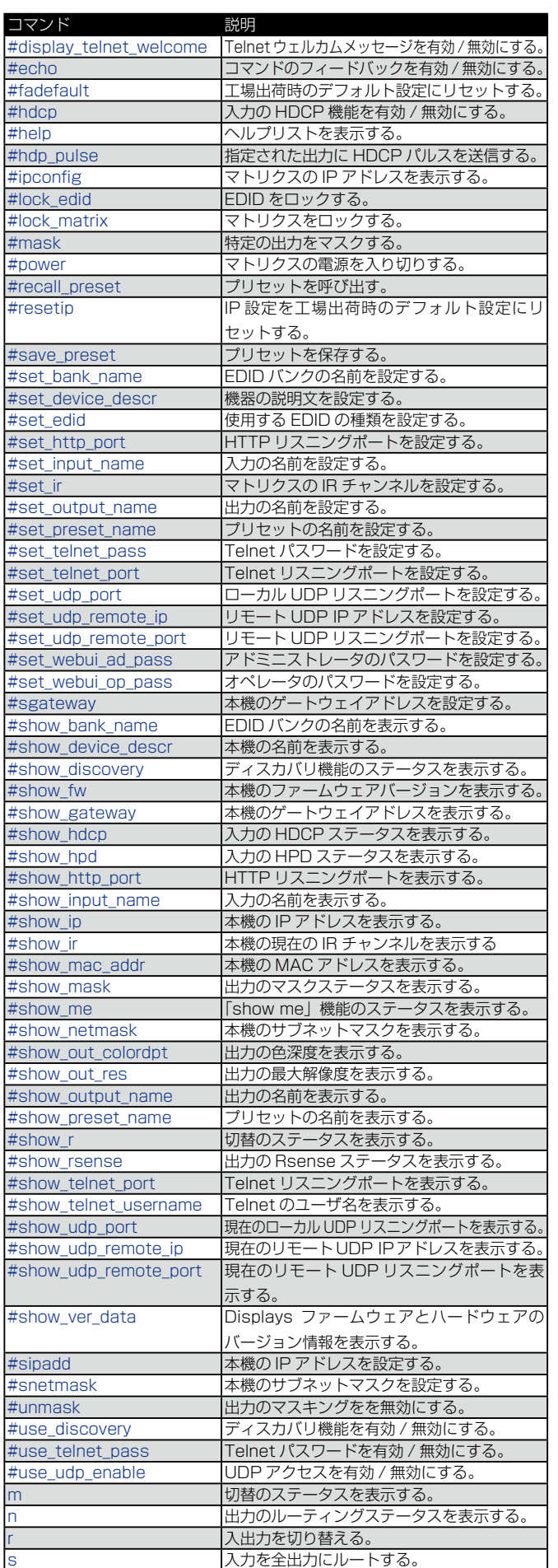

#### #display\_telnet\_welcome

Telnet セッションのウェルカムメッセージを有効 / 無効にします。

#### 構文

#display\_telnet\_welcome

#### パラメータ

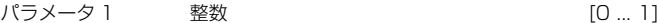

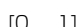

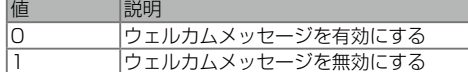

#### 構文例

#display\_telnet\_welcome 1

TELNET WELCOME SCREEN IS ENABLED

#### #echo

RS-232 フィードバックを有効 / 無効にします。

#### 構文

#echo param1

#### パラメータ

param1 整数 [0 ... 1]

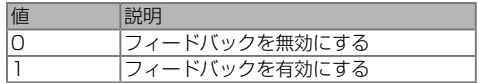

#### 構文例

#echo 1

LOCAL ECHO IS ON

#### #fadefault

工場出荷時のデフォルト設定にリセットします。出力は全てマスク解除され、 全ての IP 設定や UDP 設定はデフォルト設定にリセットされます。

#### 構文

#fadefault

#### パラメータ

なし

#### 構文例

#fadefault

#### 関連のコマンド

#resetip

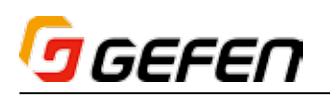

#### #hdcp

選択された入力の HDCP 検出機能を有効 / 無効にします。

#### 構文

#hdcp param1

#### パラメータ

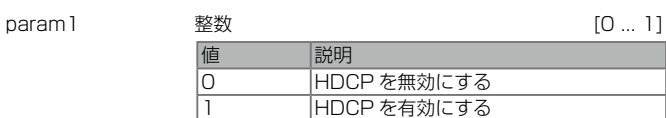

#### 構文例

#hdcp 4 0

INPUT 4 HDCP IS DISABLE

#### 関連のコマンド

#show\_hdcp

#### #help

実行可能な RS-232/Telnet コマンドを一覧表で表示します。また、 param1 を使用して、特定のコマンドのヘルプ情報を表示することが可能で す。

#### 構文

#hdcp param1

パラメータ param1 整数 [0 ... 1]

#### 構文例

#help #sipadd

#SIPADD PARAM 1 SET THE IP ADDRESS PARAM 1 = XXX.XXX.XXX.XXX WHERE XXX: 0 - 255

#### #hpd\_pulse

特定の入力に対し、HPD ラインをリフレッシュします。このコマンドは ソース機器を物理的に抜き差しする事(ホットプラグ)に相当します。設定 param1 = 0 の場合、全入力に対し、HPD ラインをリフレッシュします。

### 構文

#hpd\_pulse param1

#### パラメータ

param1 整数 [1 ... 8]

構文例 #hpd\_pulse 2 HPD PULSE HAS BEEN SENT TO INPUT 2

関連のコマンド

#show\_hpd

#### #ipconfig

現在の TCP 設定を表示します。 構文

#ipconfig

パラメータ なし

#### 構文例

#ipconfig IP Configuration is :

IP: 10.5.64.247 NETMASK: 255.255.0.0 GATEWAY: 10.5.64.1

#### 関連のコマンド

#resetip #sgateway #show\_netmask #sipadd #snetmask

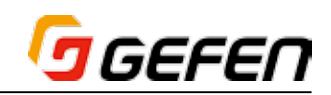

#### #lock\_edid

ローカル EDID をロックし、電源投入後のダウンストリーム EDID 自動上書 きを防止します。

#### 構文

#lock\_edid param1

#### パラメータ

param 1 <br>
2. <br> **EXAMPLE 12**<br>
2. <br> **EXAMPLE 12**<br> **EXAMPLE 12**<br> **EXAMPLE 12**<br> **EXAMPLE 12**<br> **EXAMPLE 12**<br> **EXAMPLE 12** 値 説明<br>0 無効

無効にする 1 有効にする

#### 構文例

#lock\_edid 1 MATRIX EDID IS LOCKED

#### 関連のコマンド

#set\_edid

#### #lock\_matrix

本機のロック / ロック解除をします。ロックをすると、前面パネル、RS-232 及びテルネットを含む全ての機能は実行できなくなります。

#### 構文

#lock\_matrix param1

#### パラメータ

param1 整数 [0 ... 1] 値 説明 0 ロック解除 1 |ロック

#### 構文例

#lock\_matrix 1 MATRIX IS LOCKED

#### #mask

特定の出力をマスキングします。param1=0 の場合、全ての出力はマスクさ れます。「#unmask」コマンドを使用して、出力のマスキングを解除するこ とができます。

### 構文

#mask param1

#### パラメータ

param 1 <br> **<br>
2**<br> **2**<br> **2**<br> **2**<br> **2**<br> **2**<br> **2**<br> **2**<br> **2**<br> **2**<br> **2**<br> **3**<br> **2**<br> **2**<br> **2**<br> **2**<br> **2**<br> **2**<br> **2**<br> **2**<br> **2**<br> **2**<br> **2**<br> **2**<br> **2**<br> **2**<br> **2**<br> **2**<br> **2**<br> **2**<br> **3**<br> **3**<br> **3**<br> **3**<br> **3**<br>

#### 構文例 #mask A F G

OUTPUTS A, F, G ARE MASKED

#mask 0 ALL OUTPUTS ARE MASKED

#### 関連のコマンド

#unmask #show\_mask

#### #power

本機の電源を入 / 切

#### 構文

#power param1

#### パラメータ

#### param 1 **<br>
2.** <br> **2.** <br> **2.** <br>
<br><br><br>
<br><br><br><br> 値 説明 0 電源を切る 1 電源を入れる

#### 構文例

#power 1

#### 関連のコマンド

#reboot

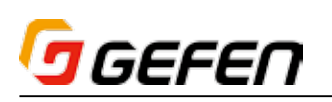

#### #reboot

本機をリブートします。このコマンドは本機の電源コードを物理的に抜き差し する動作に相当します。なお、IP 設定を変更した場合、必ず本機をリブート して下さい。

#### 構文

#reboot

#### パラメータ

なし

#### 構文例

#reboot

MATRIX WILL REBOOT SHORTLY \*REBOOT UNIT IN 2 SECONDS

#### 関連のコマンド

#power

#### #recall\_preset

プリセットを呼び出します。

構文

#recall\_preset

#### パラメータ

なし

#### 構文例

#recall\_preset 2 RECALLED THE ROUTING STATE OF PRESET 2

#### 関連のコマンド

#save\_preset #set\_preset\_name #show\_preset\_name

#### #resetip

全ての IP 設定を初期設定値にリセットします。コマンドの実行後に必ず本機 をリブートしてください。

#### 構文

#resetip

#### パラメータ なし

構文例 #resetip

関連のコマンド #fadefault

#save\_preset 現在の入出力ステータスを特定のプリセットにセーブします。

構文 #save\_preset param1

パラメータ param 1 **整数 example are absolute example are example absolute example are example absolute c example a** 

## 構文例

#save\_preset 2 CURRENT ROUTING STATE IS SAVED TO PRESET 2

#### 関連のコマンド

#recall\_preset #set preset name #show\_preset\_name

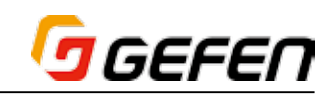

#### #set bank name

特定のバンクに名前をつけます。

#### 構文

#set\_bank\_name param1 param2

#### パラメータ

param 1 整数 [1 ... 8] param2 文字列

#### 構文例

#set\_bank\_name 5 SonyXBR SonyXBR NAME IS ASSIGNED TO BANK 5

#### 関連のコマンド

#show\_bank\_name

#### #set\_device\_descr

本機に名前をつけます。文字数は最大 30 となります。

#### 構文

#set\_device\_descr param1

#### パラメータ

param1 文字列

#### 構文例

#set\_device\_descr  $8 \times 8$ Matrix DEVICE DESCRIPTION NAME IS SET TO 8 × 8Matrix

#### 関連のコマンド

#show\_device\_descr

#### #set\_edid

特定の入力またはバンクに EDID の種類を割り当てます。param1 = default または param1 = dynamic の場合、param2 = 0 に設定して下さい。

#### 構文

#set\_edid param1 param2 param3 param4

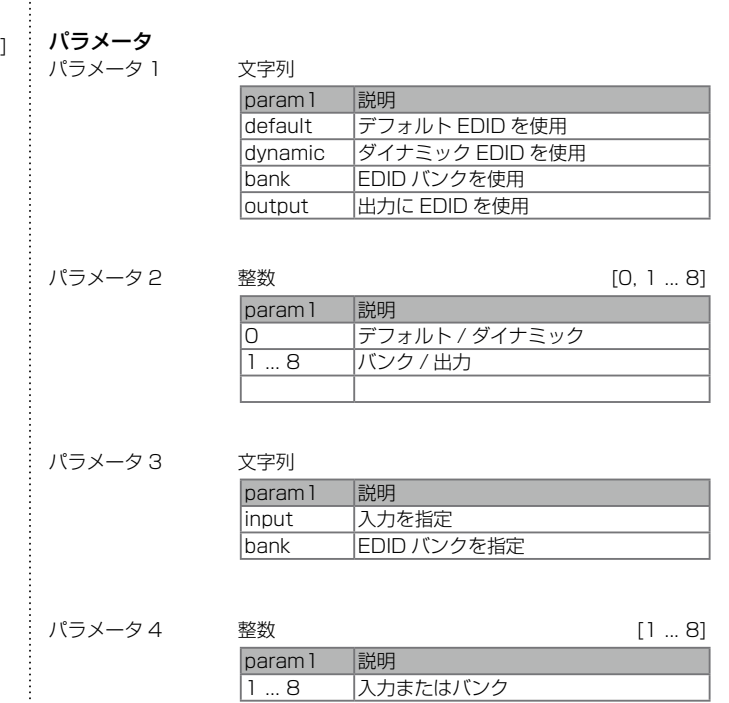

param1 = dynamic の場合、指定された入力は「Dynamic EDID」に設定 されます。EDID は「Manage EDID」ウェブインターフェイスのタブにて変 更が可能です。入力を「Dynamic EDID」に設定すると、最後に選択した出 力の EDID が使用されることになります。従って、「Dynamic EDID」を使用 する場合、選択する出力の順番が重要になります。

#### 構文例

#set\_edid dynamic 0 input 4 COPY DYNAMIC EDID TO INPUT4.

この例では、「Input 4」は「Dynamic EDID」に設定されています。

以下のコマンドを出力すると、「Output 2」ではなく、「Output 3」の EDID が「Input 1」に使用されます。

r 4 2 3 INPUT 4 IS SET TO OUTPUTS 2, 3

「Output 2」の EDID を使用する場合、以下のコマンドを出力します。

r 4 3 2 INPUT 4 IS SET TO OUTPUTS 3, 2

最後に指定した出力は「Output 2」のため、「Input 4」はこの EDID を使用 します。

#### 関連のコマンド

#lock\_edid

## **GEFEN**

#### #set\_http\_port

ウェブサーバのリスニングポートを設定します。コマンドの実行後に必ず本 機をリブートしてください。なお、ポートのデフォルト設定は「80」です。 「#show\_http\_port」コマンドを使用して、現在の HTTP リスニングポート を表示します。

#### 構文

#set http port param1

#### パラメータ

param 1 **整数 example in the original** in the term of the term of the term of the term of the term of the term of the term of the term of the term of the term of the term of the term of the term of term of the term of the

#### 構文例

#set\_http\_port 81 HTTP PORT IS: 81

#### 関連のコマンド

#show\_http\_port

#### #set\_input\_name

特定の入力に名前をつけます。

#### 構文

#set\_input\_name param1 param2

#### パラメータ

param1 整数 [1 ... 8]

param2 **文字列** 

#### 構文例

#set\_input\_name 3 Blu-ray Blu-ray NAME IS ASSIGNED TO INPUT 3

#### 関連のコマンド

#set\_output\_name #show\_input\_name #show\_output\_name

#### #set\_ir

本機の IR チャンネルを設定します。なお、IR チャンネルのデフォルト設 定は 0 です。また、ウェブインターフェイスの「Configuration」タブに て IR チャンネルを設定可能です。詳しくは「Configuration > System Configuration」をご参照ください。

#### 構文

#set\_ir param1

#### パラメータ

param 1 **整数** 20 and 20 and 20 and 20 and 20 and 20 and 20 and 20 and 20 and 20 and 20 and 20 and 20 and 20 and 20 and 20 and 20 and 20 and 20 and 20 and 20 and 20 and 20 and 20 and 20 and 20 and 20 and 20 and 20 and 20 an

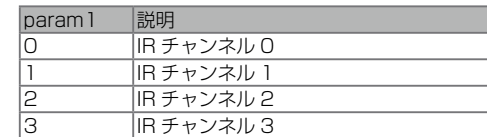

#### 構文例

#set\_ir 2

IR CHANNEL IS SET TO CHANNEL 2

#### 関連のコマンド

#show\_ir

#### #set\_output\_name

特定の出力に名前をつけます。なお、出力の名前最大 15 文字までです。名前 が 15 文字を超えた場合、それ以降の文字は省略されます。「#set\_output\_ name」コマンドを使用して、出力に名前をつけることが可能です。

#### 構文

#set\_output\_name param1 param2

#### パラメータ

param 1 **英文字 contract be a contract of the operator of the operator of the operator of the operator of the operator of the operator of the operator of the operator of the operator of the operator of the operator of the** param2 **文字列** 

#### 構文例

#set\_output\_name D Samsung

Samsung NAME IS ASSIGNED TO OUTPUT D

#### 関連のコマンド

#set\_input\_name #show\_input\_name #show\_output\_name

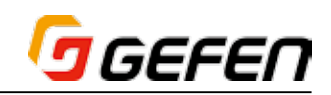

#### #set\_preset\_name

特定のプリセットに名前をつけます。なお、プリセット名は最大 8 文字まで です。名前が 8 文字を超えた場合、それ以降の文字は省略されます。「#show\_ preset\_name」コマンドを使用して、プリセット名を表示することが可能で す。

#### 構文

#set\_preset\_name param1 param2

#### パラメータ

param 1 <br>
2. <br> **EXECUTE:** <br> **EXECUTE:** <br> **EXECUTE:** <br> **EXECUTE:** <br> **EXECUTE:** <br> **EXECUTE:** <br> **EXECUTE:** <br> **EXECUTE:** <br> **EXECUTE:** <br> **EXECUTE:** <br> **EXECUTE:** <br> **EXECUTE:** <br> **EXECUTE:** <br> **EXECUTE:** <br> **EXECUTE:** <br> **EXECUTE:** param2 文字列

構文例 #set\_preset\_name 4 MBedRoom MBedRoom NAME IS ASSIGNED TO PRESET 4

関連のコマンド

#show\_preset\_name

#### #set\_telnet\_pass

Telnet のパスワードを設定します。パスワードには、大文字と小文字の区 別があります。また、パスワードは 8 字数以内に設定してください。なお、 Telnet パスワードの初期設定値は「Admin」です。

#### 構文

#set\_telnet\_pass param1

パラメータ

param1 文字列

#### 構文例

#set\_telnet\_pass 3v3r3st TELNET Interface Password Is Set.

#### #set\_telnet\_port

Telnet のリスニングポートを設定します。コマンドの実行後に必ず本機をリ ブートしてください。なお、ポートのデフォルト設定「23」です。「#show\_ telnet\_port」コマンドを使用して、現在の Telnet リスニングポートを表示 します。

#### 構文

#set\_telnet\_port param1

#### パラメータ

param 1 **整数** [1 ... 1024]

構文例

#set\_telnet\_port 21

関連のコマンド

#show\_telnet\_port

#### #set\_udp\_port

Telnet の UDP ポートを設定します。コマンドの実行後に必ず本機をリブー トしてください。なお、ポートのデフォルト設定「50007」です。「#show\_ udp\_port」コマンドを使用して、現在の UDP ポートを表示します。

#### 構文

#set\_udp\_port param1

パラメータ param 1 **整数 example in the original of the set of the set of the set of the set of the set of the set of the s** 

#### 構文例

#set\_udp\_port 50007 UDP COMMUNICATION PORT 50007 IS SET

#### 関連のコマンド

#set\_udp\_remote\_port #show\_udp\_port #show\_udp\_remote\_port

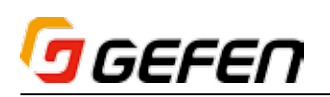

#### #set\_udp\_remote\_ip

リモート UDP の IP アドレスを設定します。必ずドットを入力してください。 なお、リモート UD の IP アドレスのデフォルト値は「192.168.1.255」です。 コマンドの実行後に必ず本機をリブートしてください。

#### 構文

#set\_udp\_port param1

パラメータ

param1 文字列

構文例 #set\_udp\_remote\_ip 192.168.1.80 REMOTE UDP IP ADDRESS IS SET

関連のコマンド #show\_udp\_remote\_ip

#### #set\_udp\_remote\_port

リモート UDP リスニングポートを設定します。なお、リモート UDP リスニ ングポートのデフォルト値は「50008」です。コマンドの実行後に必ず本機 をリブートしてください。

構文

#set\_udp\_remote\_port param1

パラメータ

param1 整数 [0 ... 65535]

構文例 #set\_udp\_remote\_port 50007 UDP COMMUNICATION PORT 50007 IS SET

関連のコマンド #set\_udp\_port #show\_udp\_port #show\_udp\_remote\_port

#### #set\_webui\_ad\_pass

ウェブインターフェイスのアドミニストレータパスワードを設定します。パス ワードには、大文字と小文字の区別があります。また、パスワードは 7 字数 以内に設定してください。なお、パスワードのデフォルトは「Admin」です。

#### 構文

#set\_webui\_ad\_pass param1

パラメータ

param1 文字列

構文例 #set\_webui\_ad\_pass bo55man Web UI Administrator Password Is Set.

関連のコマンド #set\_webui\_op\_pass

#set\_webui\_op\_pass

ウェブインターフェイスのオペレータパスワードを設定します。なお、パスワー ドのデフォルトは「Admin」です。

構文 #set\_webui\_op\_pass param1

パラメータ param1 文字列

構文例 #set\_webui\_op\_pass m1ni0n Web UI Operator Password Is Set.

関連のコマンド #set webui ad pass

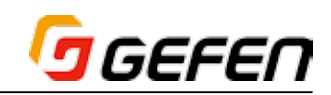

#### #sgateway

ゲートウェイのアドレスを設定します。必ずドットを入力してください。コマ ンドの実行後に必ずマトリクスをリブートしてください。なお、デフォルト ゲートウェイは「192.168.1.1」です。

#### 構文

#sgateway param1

パラメータ

param1 文字列

構文例 #sgateway 10.5.64.1 GateWay Address 10.5.64.1 Is Set. Please Reboot The Unit.

#### 関連のコマンド

#ipconfig #show\_gateway #sipadd #snetmask

#### #show\_bank\_name

特定の EDID バンク名を表示します。

構文 #show bank name param1

パラメータ param 1 **整数 example are absolute example are example absolute example are example absolute c example a** 

構文例 #show\_bank\_name 5 THE NAME FOR BANK 5 IS: SonyXBR

関連のコマンド #set\_bank\_name #show device descr

マトリクスの説明文を表示します。「#set\_device\_descr」コマンドを使用 して、マトリクスの説明文を設定します。

構文

#show\_device\_descr

パラメータ なし

構文例 #show\_device\_descr DEVICE DESCRIPTION NAME IS SET TO 8 × 8Matrix

関連のコマンド #set\_device\_descr

#show\_discovery ディスカバリ機能の現在のステータスを表示します。 構文 #show\_discovery

パラメータ なし

構文例 #show\_discovery DISCOVERY PROTOCOL IS ENABLED

関連のコマンド #show\_me #use\_discovery

## **J** GEFEN

#### #show\_fw

現在のファームウェアバージョンを表示します。

構文

#show\_fw

パラメータ なし

構文例 #show\_fw FIRMWARE VERSION = GTB-HD4K2K-848 v1.0H

#### #show\_gateway

本機のゲートウェイアドレスを表示します。

構文 #show gateway

パラメータ なし

構文例 #show\_gateway GATEWAY ADDRESS IS: 10.5.64.1

#### 関連のコマンド

#ipconfig #sgateway #sipadd #snetmask

### #show\_hdcp

入力の HDCP ステータスを表示します。「#hdcp」コマンドを使用して、 HDCP 機能を有効 / 無効にします。

構文

#show\_hdcp

パラメータ なし

構文例 #show hdcp 3 INPUT 3 HDCP IS ENABLED

関連のコマンド #hdcp

#show\_hpd 出力の HPD ステータスを表示します。フィードバックに出力名が含まれてい ます。 構文 #show\_hpd param1

パラメータ

param1 英文字 [A ... H]

構文例 #show\_hpd D HPD OF OUTPUT D(OUTPUT4) IS HIGH

関連のコマンド #show\_hpd

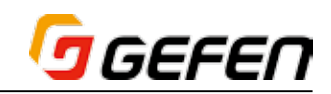

#### #show\_http\_port

既存の HTTP リスニングポートを表示します。「#set\_http\_port」コマンド を使用して、HTTP リスニングポートを設定します。

構文

#show\_http\_port

#### パラメータ

なし

#### 構文例 #show\_http\_port HTTP COMMUNICATION PORT IS: 80

関連のコマンド

#set\_http\_port

#### #show\_input\_name

コマンド特定の入力名を表示します。「#set\_input\_name」コマンドを使用 して、入力に名前をつけることが可能です。

構文 #show\_input param1

パラメータ なし

#### 構文例

#show\_input\_name 3 THE NAME FOR INPUT 3 IS: Blu-ray

#### 関連のコマンド

#set\_input\_name #set\_output\_name #show\_output\_name

#### #show\_ip

本機の既存の IP アドレスを表示します。「#sipadd」コマンドを使用して、 本機の IP アドレスを設定します。

#### 構文

#show\_ip

#### パラメータ なし

構文例 #show\_ip IP ADDRESS IS: 10.5.64.247

#### 関連のコマンド

#ipconfig #show\_gateway #show\_netmask #sipadd

#### #show\_ir

本機の IR チャンネルを表示します。マトリクスは IR リモコンと同じ IR チャ ンネルに設定する必要があります。詳しくは「IR チャンネルの設定」(7 ペー ジ)をご参照下さい。

### 構文

#show\_ir

### パラメータ

なし

#### 構文例

#show\_ir CURRENT IR CHANNEL IS: 0

### 関連のコマンド

#set\_ir

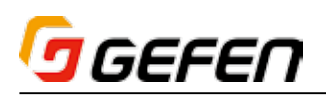

#### #show\_mac\_addr

本機の MAC アドレスを表示します。

構文

#show\_mac\_addr

パラメータ なし

構文例

#show\_mac\_addr MAC ADDRESS IS: 00-1a-07-11-01-76

#### #show\_mask

特定の出力のマスキングステータスを表示します。

構文 #show\_mask param1

パラメータ

param1 **英文字 [A ... H]** 

構文例 #show\_mask b OUTPUT B(OUTPUT2) IS UNMASKED

関連のコマンド

#mask

#### #show\_me

「Show Me」機能を有効 / 無効にします。

#### 構文

#show\_me

#### パラメータ

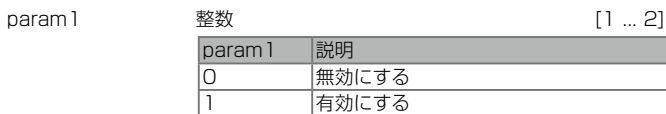

#### 構文例 #show me 1

SHOW ME IS ON

関連のコマンド

#show\_discovery #use\_discovery

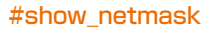

既存のサブネットマスクアドレスを表示します。「#snetmask」コマンドを 使用して、本機のサブネットマスクアドレスを設定します。

### 構文

#show\_netmask

#### パラメータ

なし

構文例 #show\_netmask

NETMASK ADDRESS IS: 255.255.255.0

#### 関連のコマンド

#snetmask

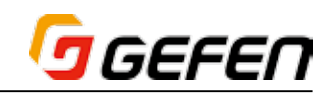

#### #show\_out\_colordpt

接続されている表示機器の EDID を基に、表示機器がサポートする最大の Color Depth を表示します。出力に表示機器が接続されていない場合、コマ ンドに対して、メッセージ「NO SIGNAL」が戻ります。

#### 構文

#show\_out\_colordpt param1

パラメータ

param 1 **baram** 英文字 **contracts** to the top of the top of the top of the top of the top of the top of the top of the top of the top of the top of the top of the top of the top of the top of the top of the top of the top of

構文例 #show\_out\_colordpt F 8 BITS DVI

関連のコマンド

#show\_out\_res

#### #show\_out\_res

接続されている表示機器の EDID を基に、表示機器がサポートする最大解像 度を表示します。出力に表示機器が接続されていない場合、コマンドに対して、 メッセージ「NO SIGNAL」が戻ります。

#### 構文

#show\_out\_res param1

パラメータ

param1 整数 [1 ... 8]

構文例 #show\_out\_res 1

OUTPUT 1 RESOLUTION IS 1600x900P

関連のコマンド #show\_out\_colordpt

#### #show\_output\_name

特定の出力名を表示します。「#set\_output\_name」コマンドを使用して、 出力に名前をつけることが可能です。

#### 構文

#show\_output\_name param1

#### パラメータ

param1 英文字 [A ... H]

構文例

#show\_output\_name D THE NAME FOR OUTPUT D IS: Samsung

#### 関連のコマンド

#set\_input\_name #set\_output\_name #show\_input\_name

#### #show\_preset\_name

特定のプリセットの名前を表示します。「#set\_preset\_name」コマンドを 使用して、プリセットに名前をつけることが可能です。

#### 構文

#show\_preset\_name param1

パラメータ

param 1 **整**数 [1... 8]

### 構文例

#show preset name 4 THE NAME FOR PRESET 4 IS: MBedRoom

#### 関連のコマンド

#recall\_preset #save\_preset #set\_preset\_name

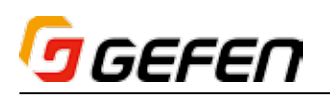

#### #show\_r

特定の出力の入出力切替のステータスを表示します。

#### 構文

#show\_r param1

パラメータ

param 1 英文字 [A ... H]

構文例 #show\_r B OUTPUT B(OUTPUT2) IS ROUTED TO INPUT 3(INPUT3)

#### 関連のコマンド

r

#show\_rsense 特定の出力の Rsense ステータスを表示します。 構文

#show\_rsense param1

パラメータ

param1 **英文字** (A ... H]

構文例 #show\_rsense A RSENSE OF OUTPUT A(OUTPUT1) IS LOW

関連のコマンド #show\_hpd

#show\_telnet\_port 現在の Telnet ポートを表示します。「#set\_telnet\_port」コマンドを使用し て、Telnet リスニングポートを設定します。

構文

#show\_telnet\_port

パラメータ なし 

構文例 #show telnet port TELNET COMMUNICATION PORT IS: 23

関連のコマンド #set\_telnet\_port

#show\_telnet\_username 現在の Telnet セッションのユーザ名を表示します。 構文 #show\_telnet\_username

パラメータ なし 

構文例 #show\_telnet\_username User Name For TELNET Is : Admin

関連のコマンド #set\_telnet\_pass

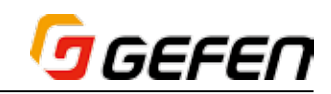

#show\_udp\_port 現在のローカル UDP リスニングポートを表示します。「#set\_udp\_port」コ マンドを使用して、ローカル UDP リスニングポートを設定します。

構文 #show\_udp\_port

パラメータ なし

構文例 #show\_udp\_port UDP COMMUNICATION PORT IS: 50007

関連のコマンド #set\_udp\_port

#show\_udp\_remote\_ip 現在のリモート UDP IP アドレスを表示します。「#set\_udp\_report\_ip」コ マンドを使用して、リモート UDP IP アドレスを設定します。

構文 #show\_udp\_remote\_ip

パラメータ なし

構文例 #show\_udp\_remote\_ip REMOTE UDP IP ADDRESS IS: 192.168.1.80

関連のコマンド #set\_udp\_remote\_ip

#show\_udp\_remote\_port リモート UDP ポートを表示します。「#set\_udp\_remote\_port」コマンドを 使用して、リモート UDP ポートを設定します。 構文 #show\_udp\_remote\_port パラメータ なし

構文例 #show udp remote ip REMOTE UDP COMMUNICATION PORT IS: 50008

関連のコマンド #set\_udp\_remote\_port

#show\_ver\_data 本機のソフトウェアとハードウェアバージョンを表示します。

構文 #show ver data

パラメータ なし

構文例 #show\_ver\_data SOFTWARE AND HARDWARE VERSION: v3.2B PCB-1707\*B

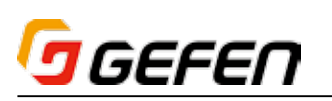

#### #sipadd

本機の IP アドレスを設定します。IP アドレスの設定にはドットを入力してく ださい。コマンドの実行後に必ずマトリクスをリブートしてください。なお、 デフォルト IP アドレスは「192.168.1.72」です。「#show\_ip」または 「#ipconfig」コマンドを使用して、本機の現在の IP アドレスを表示します。

#### 構文

#sipadd param1

パラメータ param1 文字列

#### 構文例

#sipadd 10.5.64.247 IP Address 10.5.64.247 Is Set. Please Reboot The Unit.

#### 関連のコマンド

#ipconfig #show\_ip #sgateway #snetmask

#### #snetmask

サブネットワークマスクを設定します。サブネットマスクの設定にはドットを 入力してください。コマンドの実行後に必ずマトリクスをリブートしてくださ い。なお、デフォルトの Netmask は「255.255.255.0」です。「#show\_ Netmask」または「#ipconfig」コマンドを使用して、本機の現在のサブネッ トマスクを表示します。

構文

#snetmask param1

パラメータ

param1 文字列

#### 構文例

#snetmask 255.255.0.0

NetMask Address 255.255.0.0 Is Set. Please Reboot The Unit.

#### 関連のコマンド

#ipconfig #show\_ip #sgateway #sipadd

#### #unmask

特定の出力のマスキングを解除します。「#mask」コマンドを使用して、特定 の出力をマスキングすることが可能です。param1 = 0 の場合、全出力のマ スキング機能が解除されます。

#### 構文

#unmask param1 [...param8]

#### パラメータ

param1 整数 / 英文字 [0, A ... H]

#### 構文例

#unmask e OUTPUT E IS UNMASKED

#unmask c d g OUTPUTS C, D, G ARE UNMASKED

#unmask 0 ALL OUTPUTS ARE UNMASKED

#### 関連のコマンド

#mask #show\_mask

#### #use\_discovery

ディスカバリ機能を有効 / 無効にします。デフォルト設定は「enabled」とな ります。

#### 構文

#use\_discovery param1

#### パラメータ

param1 整数 [0 ... 1]

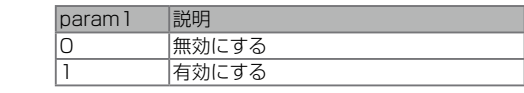

#### 構文例

#use\_discovery 1 DISCOVERY PROTOCOL IS ENABLED

#### 関連のコマンド

#show\_discovery #show\_me

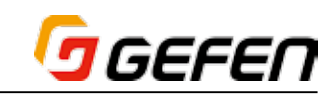

#### #use\_telnet\_pass

Telnet セッションのパスワード保護を有効 / 無効にします。なお、デフォル ト設定は「0」(無効)となります。「#set\_telnet\_pass」コマンドを使用して、 Telnet パスワードを設定します。

#### 構文

#use\_telnet\_pass param1

#### パラメータ

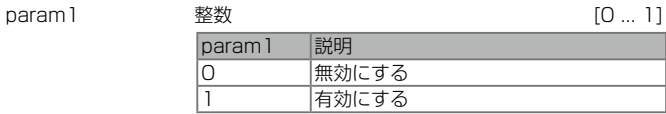

#### 構文例

#use\_telnet\_pass 0

Telnet Interface Password Is Disable

#### 関連のコマンド

#set\_telnet\_pass #show\_telnet\_username

#### #use\_udp\_enable

UDP アクセスモーを有効 / 無効にします。

#### 構文

#use\_udp\_enable param1

#### パラメータ

param1 整数 [0 ... 1]

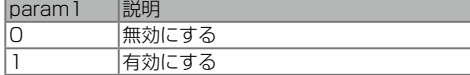

#### 構文例

#use\_udp\_enable 0

UDP ACCESS IS DISABLE

#### m

本機の現在の入出力切替、マスキングとロックのステータスを表示します。こ のコマンドの前に記号「#」を入力する必要はありません。

#### 構文 m

パラメータ

なし

#### 構文例

m

Out: A B C D E F G H In: 1 2 3 4 5 6 7 8

ALL OUTPUTS ARE UNMASKED MATRIX IS UNLOCKED

#### 関連のコマンド

#show\_r

- n
- r s

n

特定の出力の切替ステータスを表示します。このコマンドの前に記号「#」を 入力する必要はありません。param1 = 0 の場合、全出力のステータスが戻 ります。

#### 構文

n param1

パラメータ

param1 整数 / 出力 [0, A ... H]

#### 構文例

n c C3

 $n \cap$ A1B2C3D4E5F6G7H8

#### 関連のコマンド

- #show\_r
- m r
- s

## GEFEN

#### r

特定の入力を出力にルートします。このコマンドの前に記号「#」を入力す る必要はありません。param2 =  $0$ の場合、指定された入力 (param1)は 全出力にルートされます。一度に8入力まで指定可能です (param2 ~ param9)。「s」コマンドをご参照下さい。

#### 構文

r param1 param2 [...param9]

#### パラメータ

param 1 整数 [1 ... 8] param2 整数 / 英文字 [0, A ... H]

#### 構文例

r 2 c INPUT 2 IS ROUTED TO OUTPUT C

r 5 a b f g h INPUT 5 IS SET TO OUTPUTS A, B, F, G, H

r 3 0 INPUT 3 IS SET TO ALL OUTPUTS.

#### 関連のコマンド

#show\_r m

- n
- s

#### s

特定の入力を全出力にルートします。このコマンドの前に記号「#」を入力す る必要はありません。

#### 構文

s param1

パラメータ

param1 整数 [1 ... 8]

#### 構文例

s 6

INPUT 6 IS SET TO ALL OUTPUTS.

#### 関連のコマンド

#show\_r

- m
- n
- r

#### ■ウェブインターフェイス

#### 内蔵ウェブサーバの使用

「IP/UDP設定」(16ページ)に記載されている手順3に従って、本機の IP アドレスをウェブブラウザへ入力して、内蔵ウェブインターフェイスにアクセ スします。接続されるとログイン画面が表示されます。

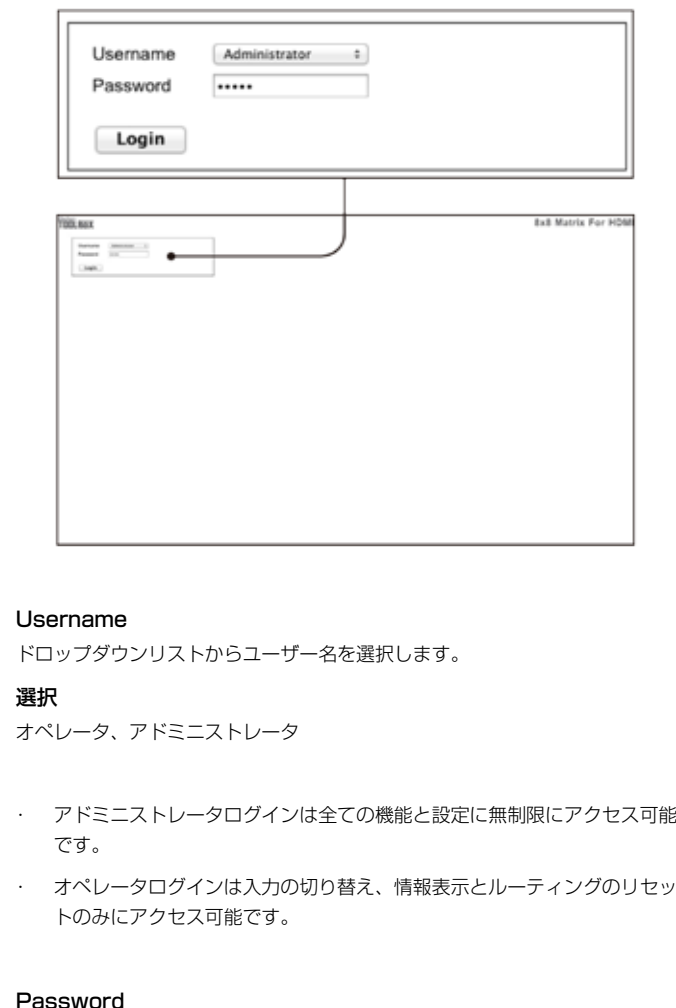

#### Password

初期設定:Admin

ユーザー名と連携するパスワードを入力します。RS-232 または Telnet を 使用して、パスワードを設定することも可能です。詳しくは「#set\_webui\_ op\_pass」と「#set\_webui\_ad\_pass」コマンドをご参照ください。パスワー ドを入力する際に、文字はマスクされます。

ウェブGUIには、「Main」、「I/O Setup」、「Manage EDID」と「Configuration」 の、4 つのメインページによって構成されています。各メインページは、画面 上部にあるタブによって分類されています。なお、「Main」、「I/O Setup」と 「Manage EDID」ページは独自のサブタブがあります。タブ / サブタブをク リックしてページを開きます。

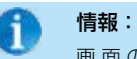

画 面 の 上 部 に 全 て の タ ブ が 表 示 さ れ る に は、 必 ず 「Administrator」としてログインしてください。「Operator」 としてログインすると、「Main」タブのみが表示されます。

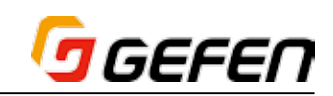

#### Main > Routing

#### Log Out

「Log Out」をクリックすると、現在のウェブセッションを終了させ、ログイ ンページに移動します。

#### Log Out **Red Matrix Fax 10 Status Output** Input # A  $\overline{\mathbf{3}}$  $\overline{B}$  $_{3}$  $\mathfrak{c}$  $\ddot{\phantom{1}}$  $\Omega$  $\ddot{\mathbf{r}}$ E ï  $\overline{r}$ 4  $\alpha$ ¥  $H$ ŧ

#### **Output**

出力を表します。

#### Input #

現在出力に対してルート設定されている入力を表します。

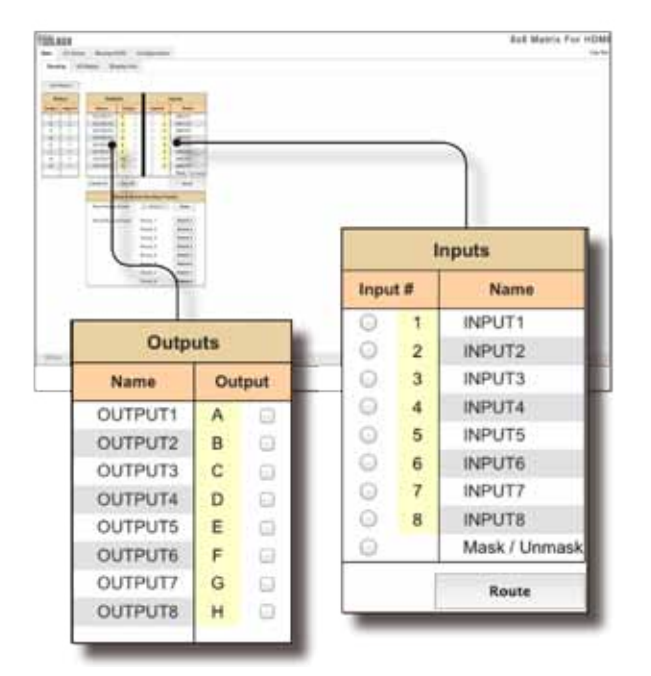

#### Name (Outputs)

出力名です。「#set\_output\_name」コマンドを使用して、出力名を変更す ることができます。もしくはウェブインターフェイスの「I/O Setup > I/O Names」(37ページ)経由で変更することも可能です。

#### Outputs (Outputs)

チェックボックスをチェックして、アクティブにする出力を選択します。

#### Input # (Inputs)

切り替える入力の横にあるボタンをクリックして、入力を選択します。

#### Name (Inputs)

現在の入力を表示します。「#set\_input\_name」コマンドを使用して、入力 名を変更できます。もしくはウェブインターフェイスの「I/O Setup > I/O Names」(37ページ)からも入力名の変更が可能です。

#### Route

「Route」ボタンをクリックして、入力切替を実行します。

#### Lock Matrix

本機のロック / アンロックをします。ロックをすると、前面パネルまたは ウェブ GUI から全ての機能は実行できなくなります。ロック中、ボタンのテ キストは「Unlock Matrix」と表示され、画面上部に赤いバーに「Matrix is LOCKED」と表示されます。「Unlock Matrix」ボタンをクリックしてロック を解除します。

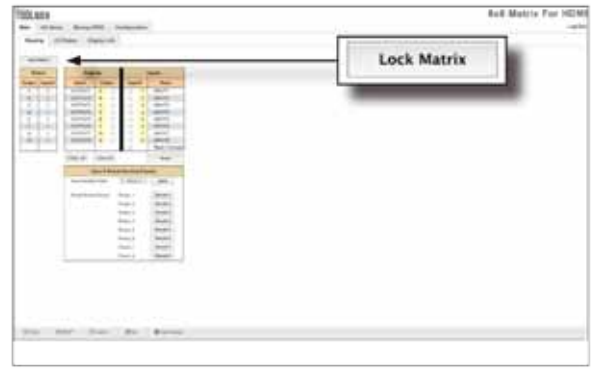

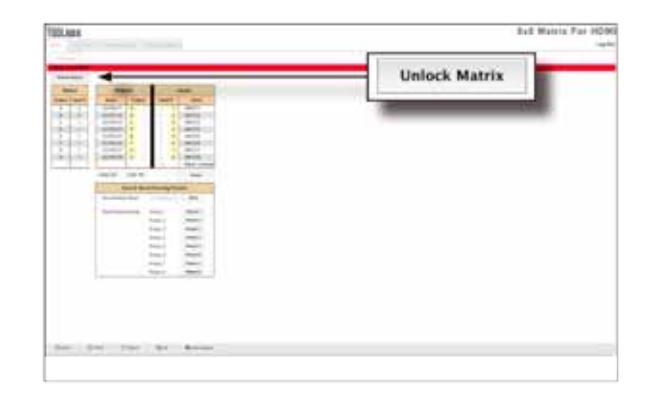

#### Main > I/O Status

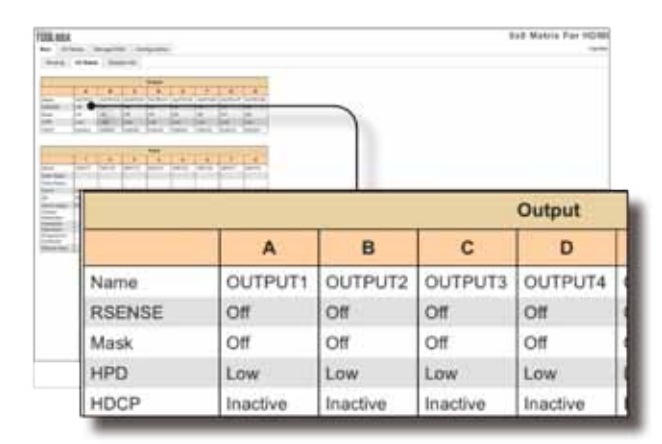

#### **Output**

出力のステータスを表示します:Name、RSENSE、Mask、HPD(Hot-Plug Detect)、HDCP と Video Mode の項目があります。

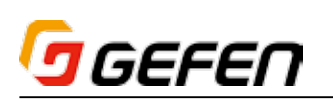

#### Name

出力名を表示します。出力名は「#set\_output\_name」コマンドを使用して、 変更することが可能です。もしくはウェブインターフェイスの「I/O Setup > I/O Names」(37ページ)からの変更可能です。

#### **RSENSE**

現在の Rsense ステータスを表示します。

#### Mask

出力のマスキングステータスを表示します。

#### HPD

出力の Hot-Plug Detect (HPD) ステータスを表示します。

#### **HDCP**

出力の HDCP 検出モード(有効または無効)を表示します。

#### Video Mode

出力の現在のビデオモードを表示します。

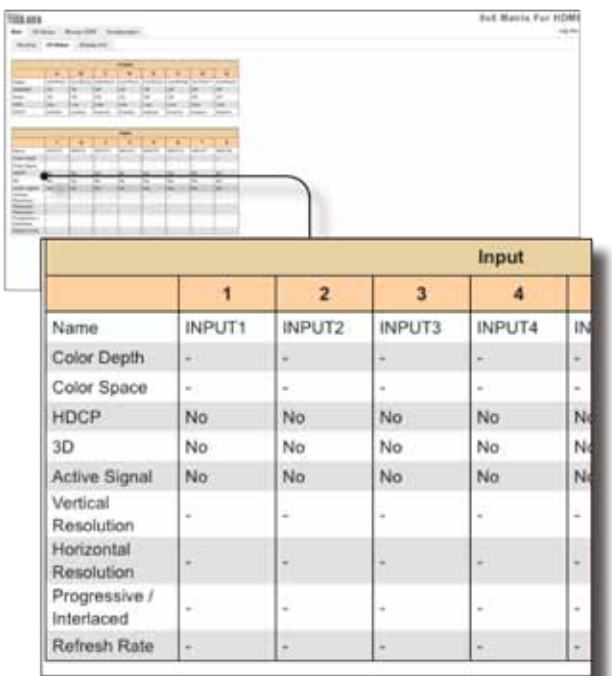

#### Input

入 力 の ス テ ー タ ス を 表 示 し ま す:Input Name、Color Depth、Color Space、HDCP、3D、Active Signal、Vertical Resolution、Horizontal Resolution、Progressive / Interlaced、Refresh Rate と Video Mode の項目があります。

#### Main > Display Info

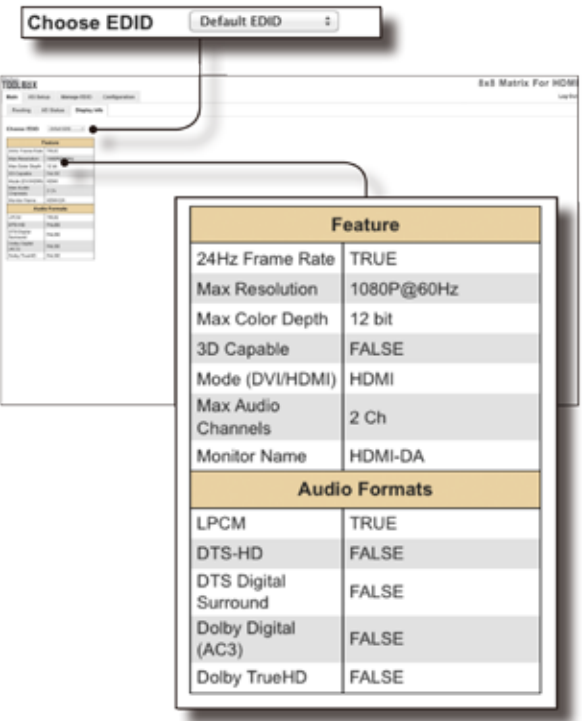

#### Choose EDID

ドロップダウンリストから EDID を選択します。EDID は、出力または EDID バンクから入力にコピーし、ソース機器に使用されます。

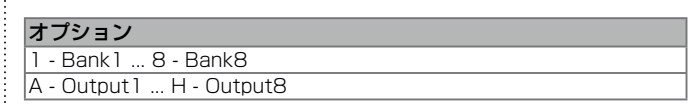

#### Feature / Audio Formats

EDID を基に、表示機器(あるいはシンク機器)の性能を表示します。

#### I/O Setup > Preset Names

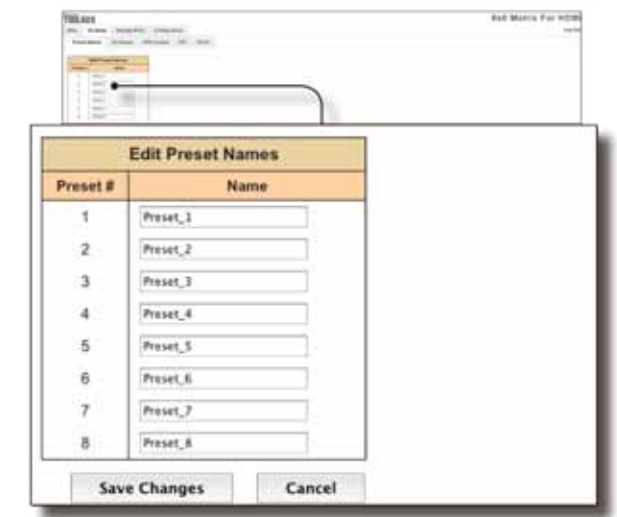

#### Preset #

プリセット数を表します。

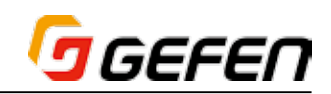

#### Name

フィールドにプリセット名を入力します。

#### Save Changes

行われたプリセット名の変更をセーブします。

#### Cancel

プリセット名の変更を行った場合、前の入出力名をリストアします。

#### I/O Setup > I/O Names

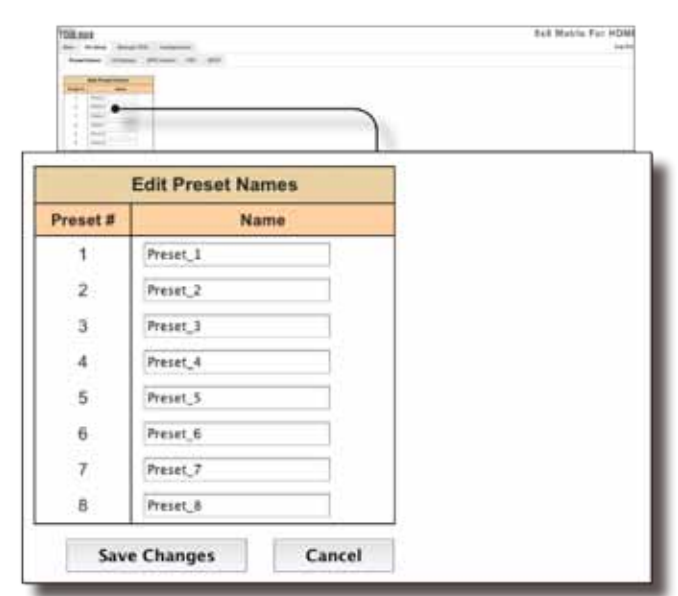

#### **Output**

出力番号を表します。

### Name (Output)

フィールドに出力名を入力します。

#### Input #

入力番号を表します。

#### Name (Input #)

フィールドに入力名を入力します。

#### Save Changes

行われた入出力名の変更をセーブします。

#### Cancel

入出力名の変更を行った場合、前の入出力名をリストアします。

#### I/O Setup > HPD Control

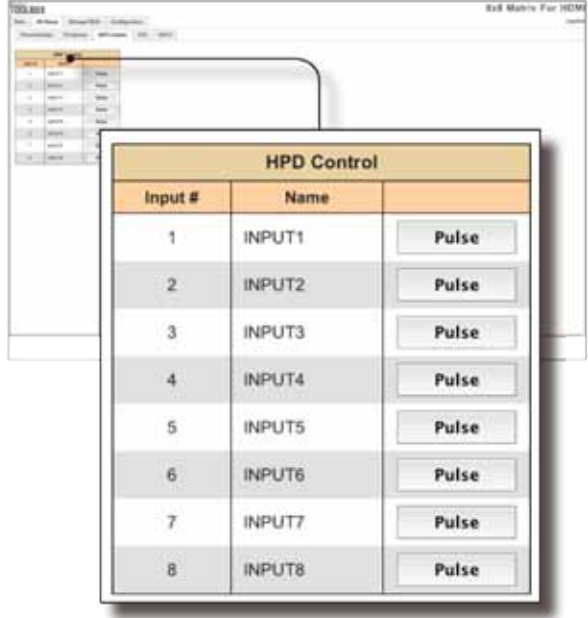

#### Input #

入力番号を表します。

#### Name

入力名を表します。「#set\_input\_name」コマンドを使用して、入力名を変 更することが可能です。もしくはウェブインターフェイスの「I/O Setup > I/O Names」(37ページ)からも変更可能です。

#### Pulse

ボタンをクリックすると、特定の入力に対し、HPD ラインをリフレッシュし ます。このコマンドはソース機器を物理的に抜き差しする事(ホットプラグ) に相当します。

#### I/O Setup > FST

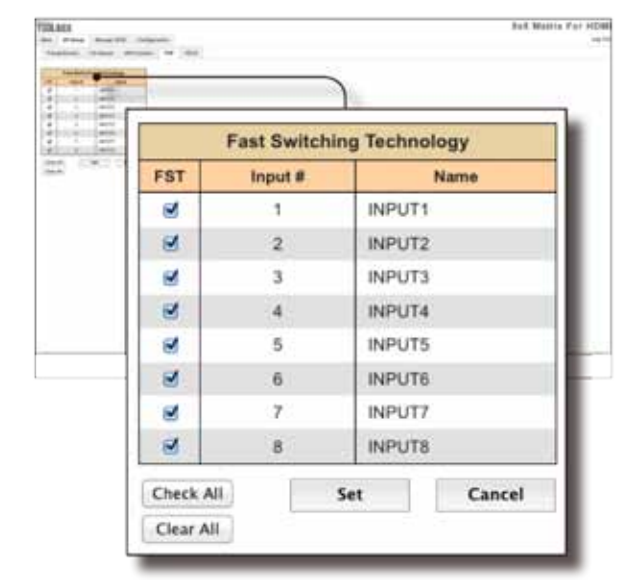

#### FST

各入力のステータスを表示します。チェックが入っている場合は Fast モード に設定されています。

#### Input #

入力番号を表します。

## **GEFEN**

#### Name

入力名を表します。「#set\_input\_name」コマンドを使用して、入力名を変 更することが可能です。もしくはウェブインターフェイスの「I/O Setup > I/O Names」(37ページ)からも変更可能です。

#### Check All

全てのチェックボックスをチェックします。

#### Clear All

全てのチェックボックスをクリアします。

#### Set

行われた変更をセーブします。

#### Cancel

行われた変更を取り消します。

#### I/O Setup > HDCP

#### H 情報:

コンピュータによっては、HDCP 対応の表示機器を認識すると、 HDCP を有効にする事があります。「Disabled」チェックボッ クスをチェックすると、コンピュータは強制的に HDCP 対応の 表示機器を認識しないようになります。但し、HDCP 検出機能 を無効にすると HDCP コンテンツの解読が不可能になります。

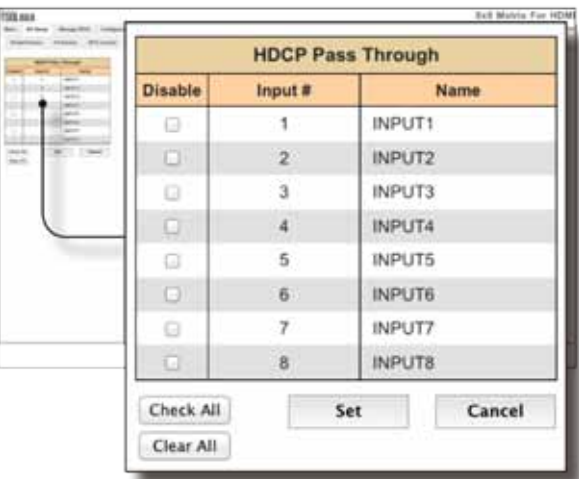

#### Disable

チェックボックスをチェックして、強制的にコンピュータの HDCP 検出機能 を無効にします。

#### Input #

入力番号を表します。

#### Name

入力名を表します。「#set\_input\_name」コマンドを使用して、入力名を変 更することが可能です。もしくはウェブインターフェイスの「I/O Setup > I/O Names」(37ページ)からも変更可能です。

#### Check All

全てのチェックボックスをチェックします。

#### Clear All

全てのチェックボックスをクリアします。

#### Set

行われた変更をセーブします。

#### Cancel

現在の操作や各入力で行われた変更(行われた場合)を取り消します。

#### Lock EDID

本機の電源を入れた後の自動 EDID 読込みを無効にして、EDID を Local EDID を固定します。「Lock EDID」ボタンが有効の場合、赤いメッセージバー に「EDID locked on power cycle」が表示されます。スイッチャーをリブー トすると、ローカル EDID 情報に固定(ロック)されます。「Unlock EDID」 ボタンをクリックして、Lock EDID 機能を解除します。

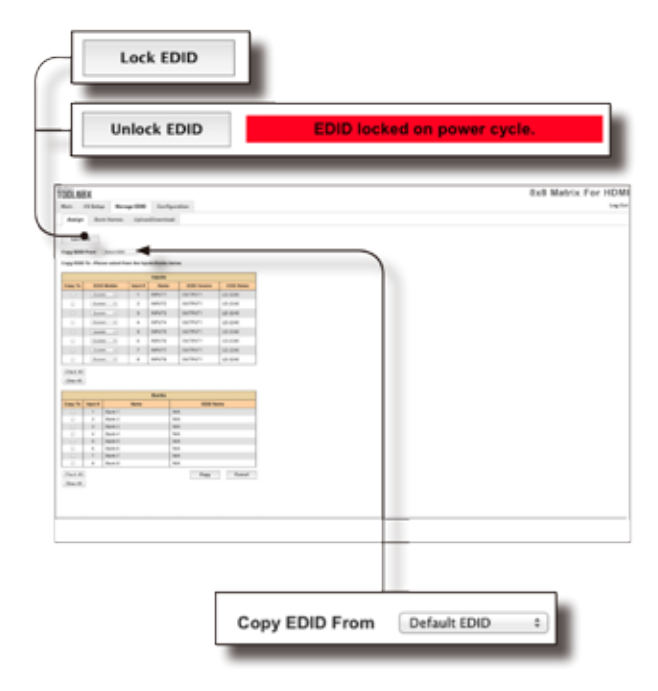

#### Copy EDID From

ドロップダウンリストから EDID を選択します。EDID は出力または選択され た EDID バンクから指定先にコピーされます。

#### オプション

1 - Bank1 ... 8 - Bank8 A - Output1 ... H - Output2

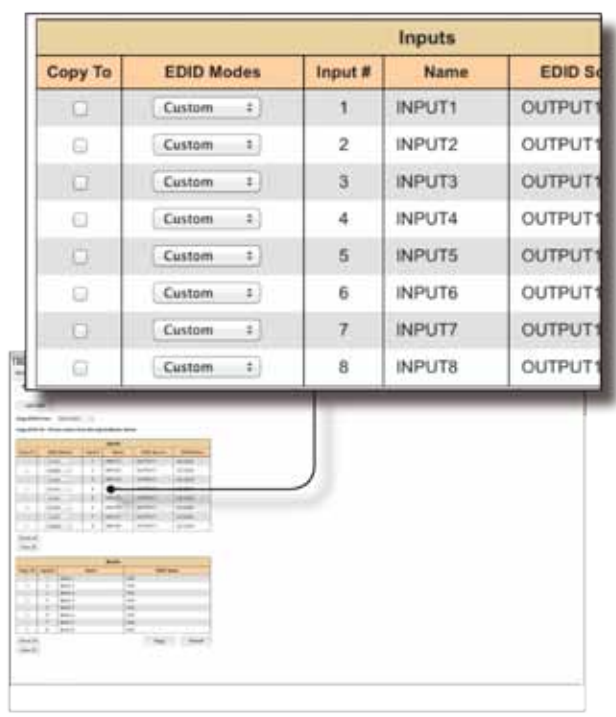

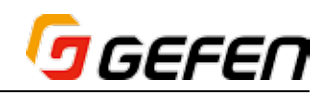

#### Copy To

チェックボックスをチェックして、入力を選択します。選択を解除する場合、 チェックを外します。なお、これらのチェックボックスは「EDID Mode」が 「Custom - User」に設定された場合のみ有効となります。

#### EDID Modes

ドロップダウンリストから EDID モードを選択します。

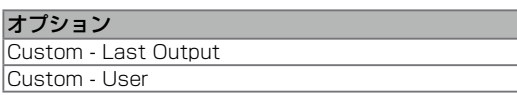

EDID モードについて、詳しくは下記をご参照下さい。

#### Custom - Last Output

最後に出力へ記録された EDID を使用します。例えば、マトリクスに 2 つの 表示機器が接続されています。表示機器が「Out 1」と「Out 2」に接続され ている場合、マトリクスは「Out 2」のEDIDを使用します。表示機器が「Out 2」 のみに接続されている場合、「Out 2」の EDID が使用されます。表示機器が 「Out 1」のみに接続されている場合、「Out 1」の EDID が使用されます。

#### Custom - User

バンクから EDID を選択し、入力にコピーします。

「Copy EDID From」ドロップダウンリストからバンクを選択します。

次に、入力に対し、「EDID Modes」欄にある「Custom - User」を選択します。

「Copy To」チェックボックスをチェックし、「Copy」ボタンをクリックします。

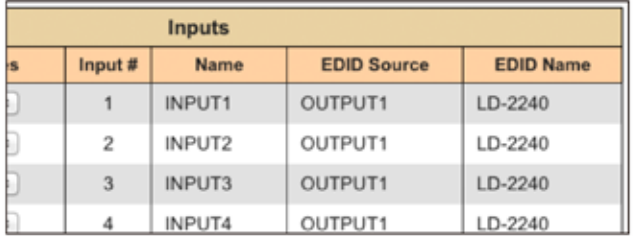

#### Input #

入力番号を表します。

#### Name

入力名を表します。「#set\_input\_name」コマンドを使用して、入力名を変 更することが可能です。もしくはウェブインターフェイスの「I/O Setup > I/O Names」ページからも変更可能です。

#### EDID Source

現在使用されている EDID ソースを表します。

#### EDID Name

EDID 名を表します。

#### Clear All

「Copy To」にある全てのチェックボックスをクリアします。

#### Manage EDID > Bank Names

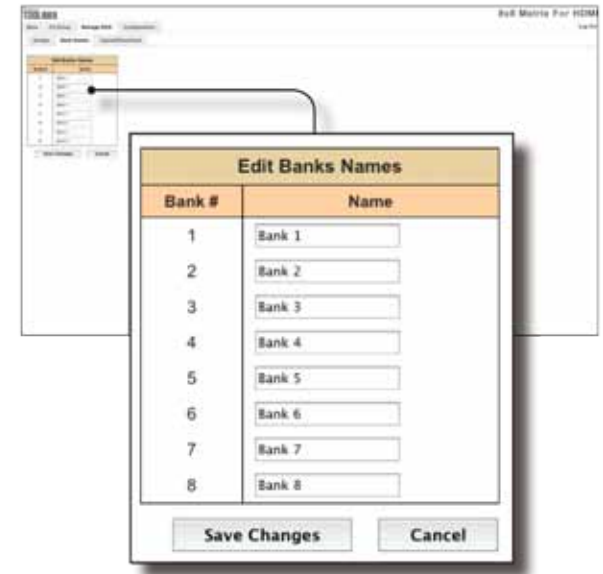

#### Bank #

EDID バンク番号を表示します。

#### Name

フィールドに EDID バンク名を入力します。

#### Save Changes

行われた EDID バンク名の変更をセーブします。

#### Cancel

変更を行った場合、前の EDID バンク名をリストアします。

#### Manage EDID > Upload/Download

#### Browse...

ボタンをクリックして、アップロードする EDID ファイルを選択します。

#### Select Bank Location

ドロップダウンリストをクリックして、アップロードする EDID バンクを選 択します。

オプション

1 ーバンク 1 ... 8 ー バンク 8

#### Upload

ボタンをクリックして、特定のバンクに EDID をアップロードします。

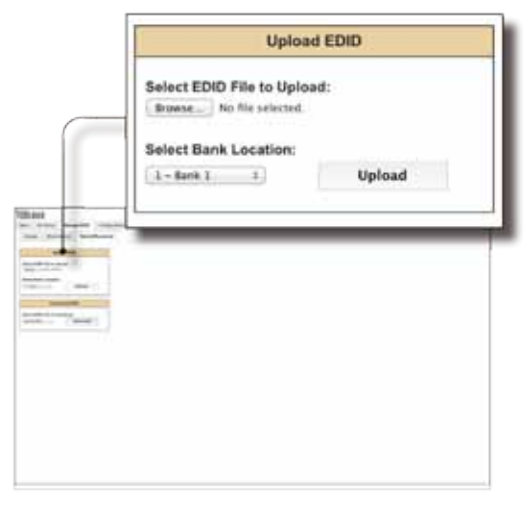

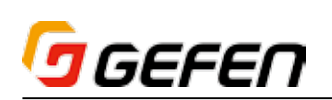

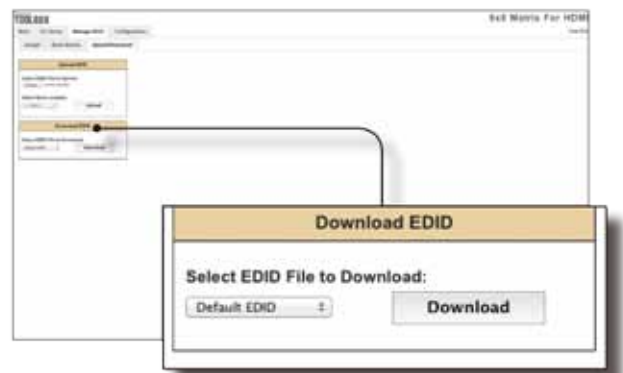

#### Select EDID File to Download

ボックスをクリックして、ファイルとしてセーブする EDID を選択します。 なお、EDID ファイルはバイナリーフォーマット (bin)に保存されます。

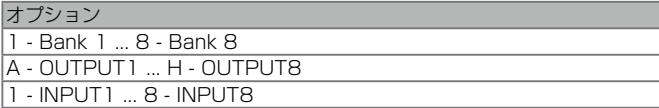

#### Download

ボタンをクリックして、選択された EDID をファイルとしてダウンロードし ます。

#### Configuration > Change IP Settings

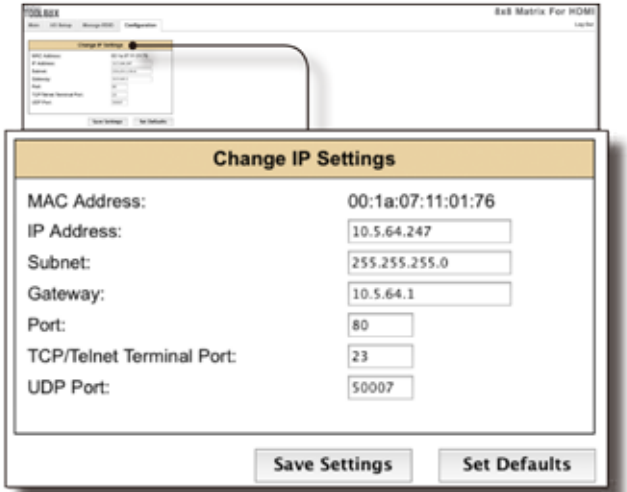

#### Change IP Settings

IP アドレス、サブネット、ゲートウェイ、HTTP リスニングポート、Telnet ポー トと UDP ポートを割り当てます:。但し、MAC アドレスは変更できません。

#### Save Settings

行われた IP 設定の変更をセーブします。ボタンをクリックした後、ウェブイ ンターフェイスに、行われた変更を有効にするため、必ずリブートを行うよう に指示するダイアログが表示されます。

#### Set Defaults

ボタンをクリックして、IP 設定を工場出荷時のデフォルト設定に戻します。 ボタンをクリックした後、ウェブインターフェイスに、行われた変更を有効に するため、必ずリブートを行うように指示するダイアログが表示されます。

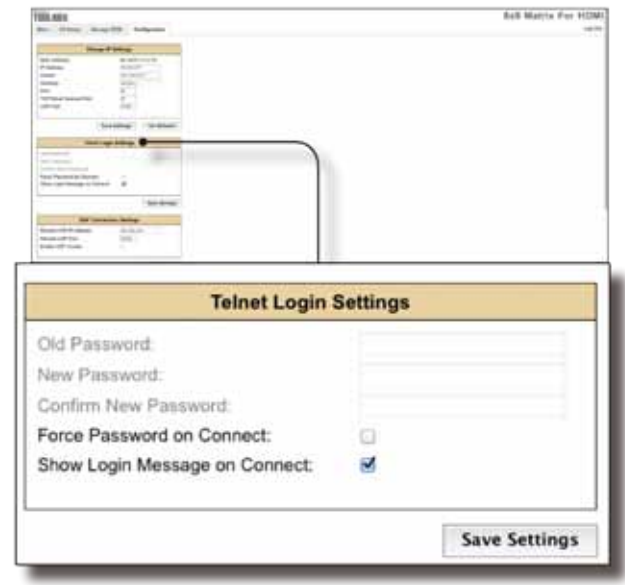

#### Old Password

フィールドに既存のパスワードを入力します。

#### New Password

フィールドに新しいパスワードを入力します。

#### Force Password on Connection

チェックボックスをチェックすると、Telnet セッションが開始する度にパス ワードを要求するようになります。Telnet ログイン認証情報を変更するには、 必ずこれをチェックしてください。

#### Show Login Message on Connection

チェックボックスをチェックすると、Telnet セッションが開始する度に Telnet ウェルカムメッセージを表示します。ウェルカムメッセージは以下の ように表示されます。

「Welcome to GTB-HD4K2K-848 TELNET」

#### Save Settings

行われた Telnet ログイン設定の変更をセーブします。

#### Configuration > UDP Connection Settings

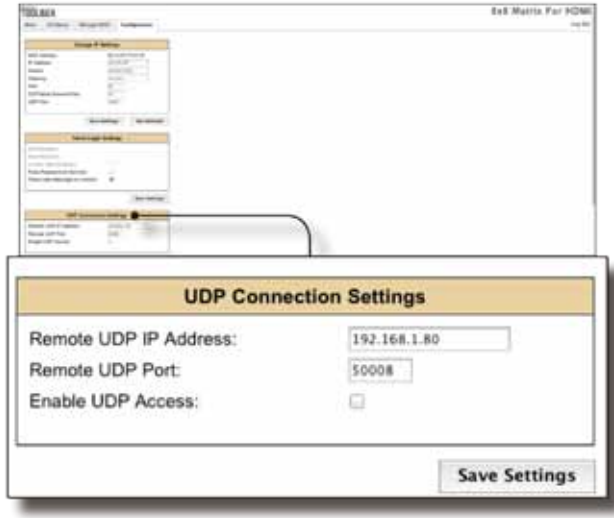

#### Remote UDP IP Address

テキストボックスにリモート UDP IP アドレスを入力します。

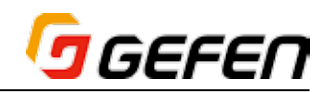

#### Remote UDP Port

テキストボックスにリモート UDP ポートを入力します。

#### Enable UDP Access

チェックボックスをチェックして、UDP アクセスを有効にします。チェック を外すと、UDP へのアクセスは無効になります。

#### Configuration > Web Login Settings

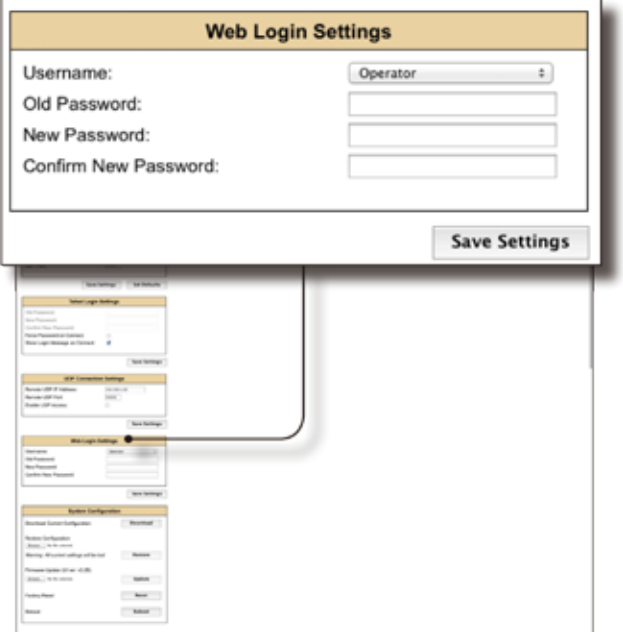

#### Username

ドロップダウンリストをクリックして、変更するユーザー名を選択します。

#### Old Password

フィールドに既存のパスワードを入力します。

#### New Password

フィールドに新しいパスワードを入力します。

#### Confirm Password

フィールドに新しいパスワードを再度入力します。

#### Save Settings

行われたウェブログイン設定の変更をセーブします。

#### Configuration > System Configuration

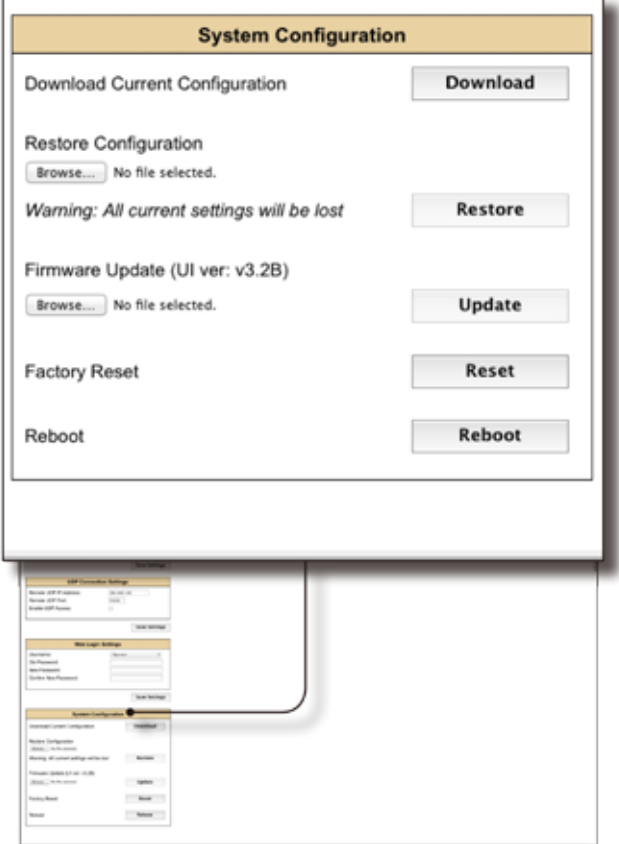

#### Download

ボタンをクリックして、現在の設定をファイルとしてダウンロードします。

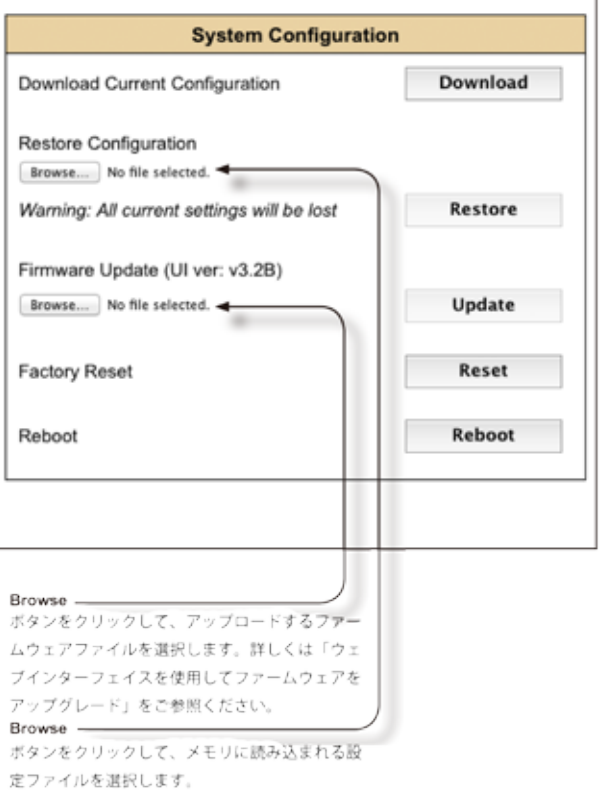

## GGEFEN

#### Restore

ボタンをクリックして、選択された設定ファイルをマトリクスにアップロード します。

#### Update

ファームウェアファイルを選択した後、ボタンをクリックすると、アップデー ト作業が開始します。

# **4K Ultra HD 8x8 Matrix** for HDMI

## 04

付録

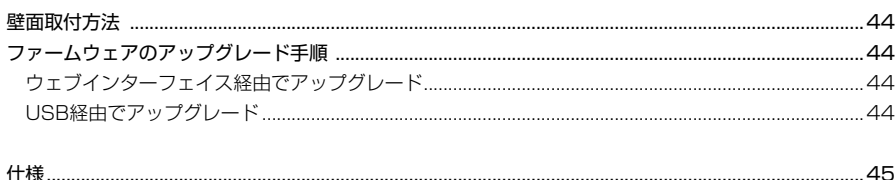

## **GEFEN**

#### ■壁面取付方法

本機は、壁面やキャビネットなどに取り付けられます。上図を参照して、適切 に設置を行ってください。ユニットと壁面が垂直になるように取り付けを行っ てください。HDMI ケーブルの接続の為に、5cm 以上の空間が確保できるス ペースに設置を行ってください。

壁面の材質や構造にあった方法で設置を行ってください。取付には、6mm ド ライウォールネジを使用してください。ネジは、壁面の材質や構造にあったネ ジを別途ご用意ください。また、アンカーなどを使用することをお勧めします。 ネジは確実に締めてください。締め付けが不十分な場合、落下してケガや故障 の原因になります。ケーブルを着脱する際などに、本機に過度な力が加わらな いようにしてください。

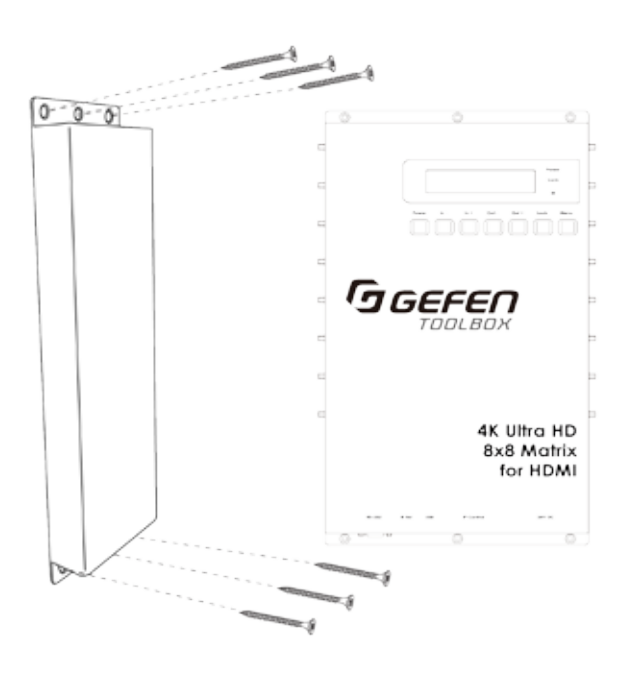

#### ■ファームウェアのアップグレード手順

下記方法で本機のファームウェアをアップグレードすることが可能です。 1) ウェブインターフェイス経由。説明は以下をご参照ください。 2) USB ポート経由。次のページをご参照ください。

#### ウェブインターフェイス経由でアップグレード

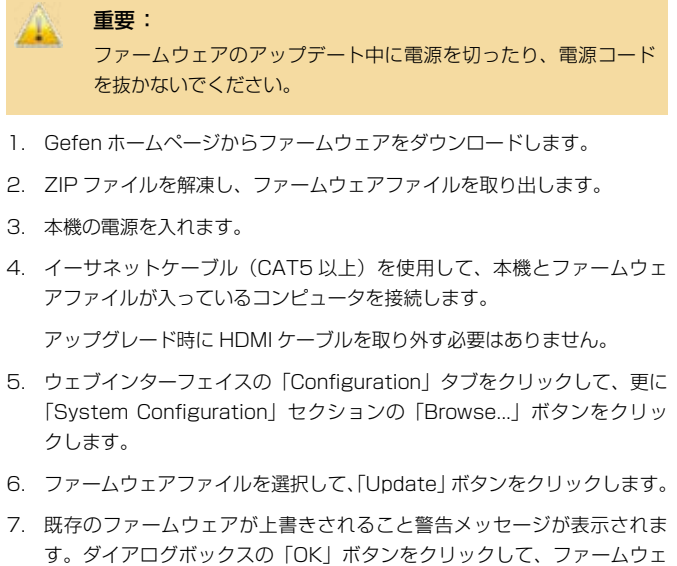

アファイルのアップロードを開始します。

- 8. ファームウェアのアップデートが開始します。アップグレードは数分間か かります。アップデートの経過は、RS-232 インターフェイス経由で確 認できます。
- 9. ファームウェアのアップデートの完了後、マトリクスは自動的にリブート のカウントダウンを開始します。
- 10. リブートした後、ファームウェアは完全に完了します。

#### USB 経由でアップグレード

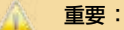

ファームウェアのアップデート中に電源を切ったり、電源コード を抜かないでください。

- 1. Gefen ホームページからファームウェアをダウンロードします。
- 2. 本機の電源を入れます。
- 3. USB ケーブルを使用して、本機とファームウェアファイルが入っている コンピュータを接続します。

 アップグレード作業中、本機からケーブルを取り外す必要はありません。

- 4. 切替器が正常にコンピュータに接続されると、切替器はリムーバブルディ スクとして認識され、ディスクアイコンが表示されます。
- 5. リムーバブルディスクからバイナリーファイル(bin)をドラッグします。
- 6. コンピュータから USB ケーブルを取り外します。
- 7. ファームウェアのアップデートの完了後、本機は自動的にリブートのカウ ントダウンを開始します。
- 8. 本機がリブートした後、ファームウェアは完全に完了します。

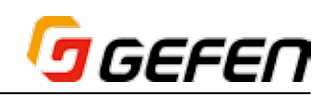

## **仕様**

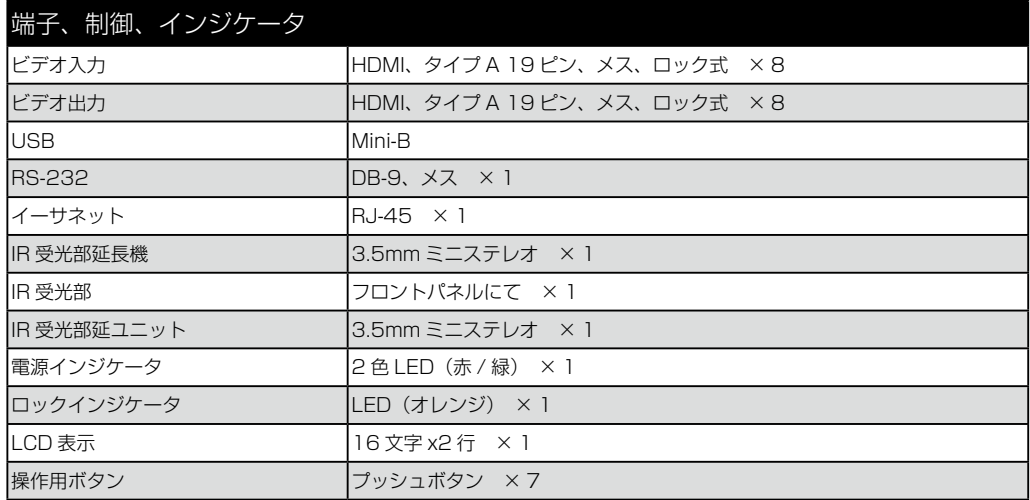

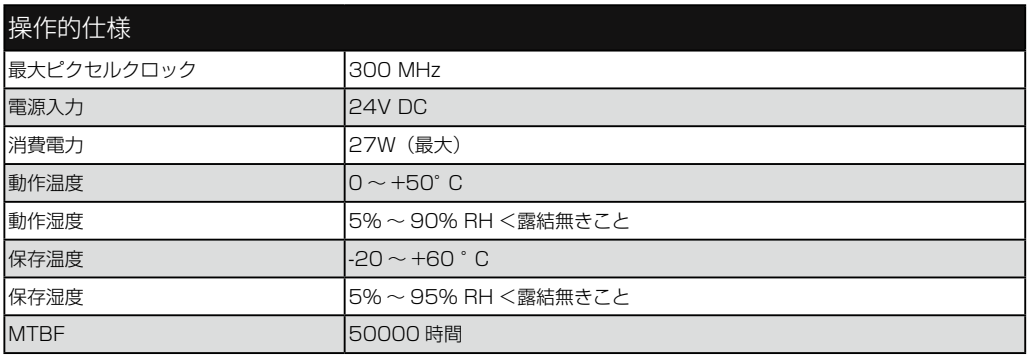

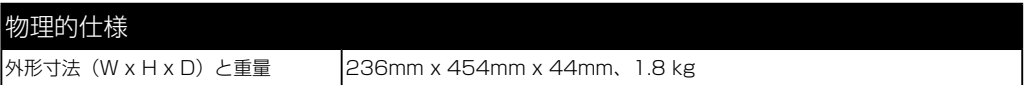

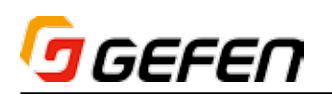

## **MEMO**

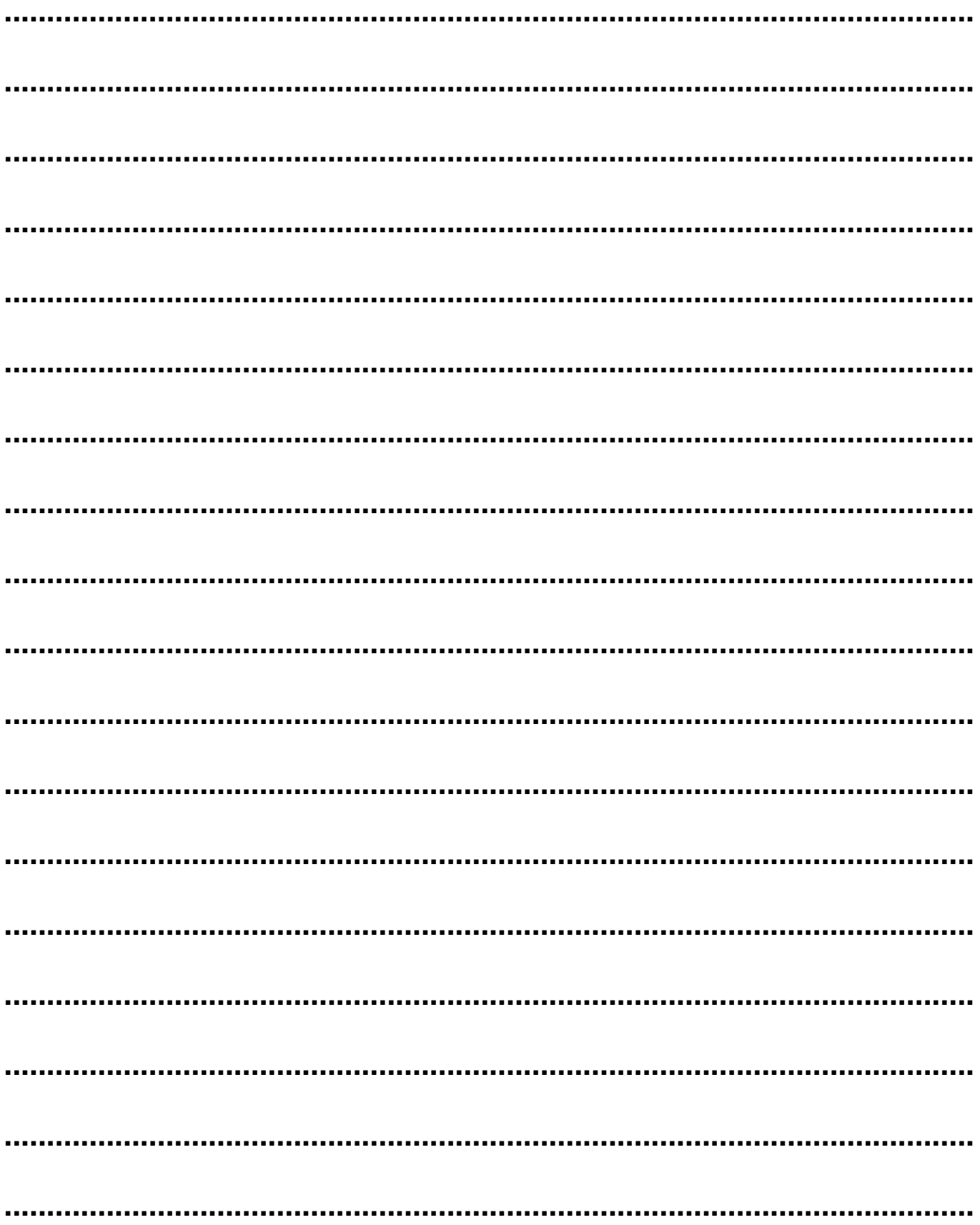

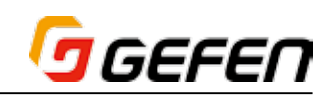

## **MEMO**

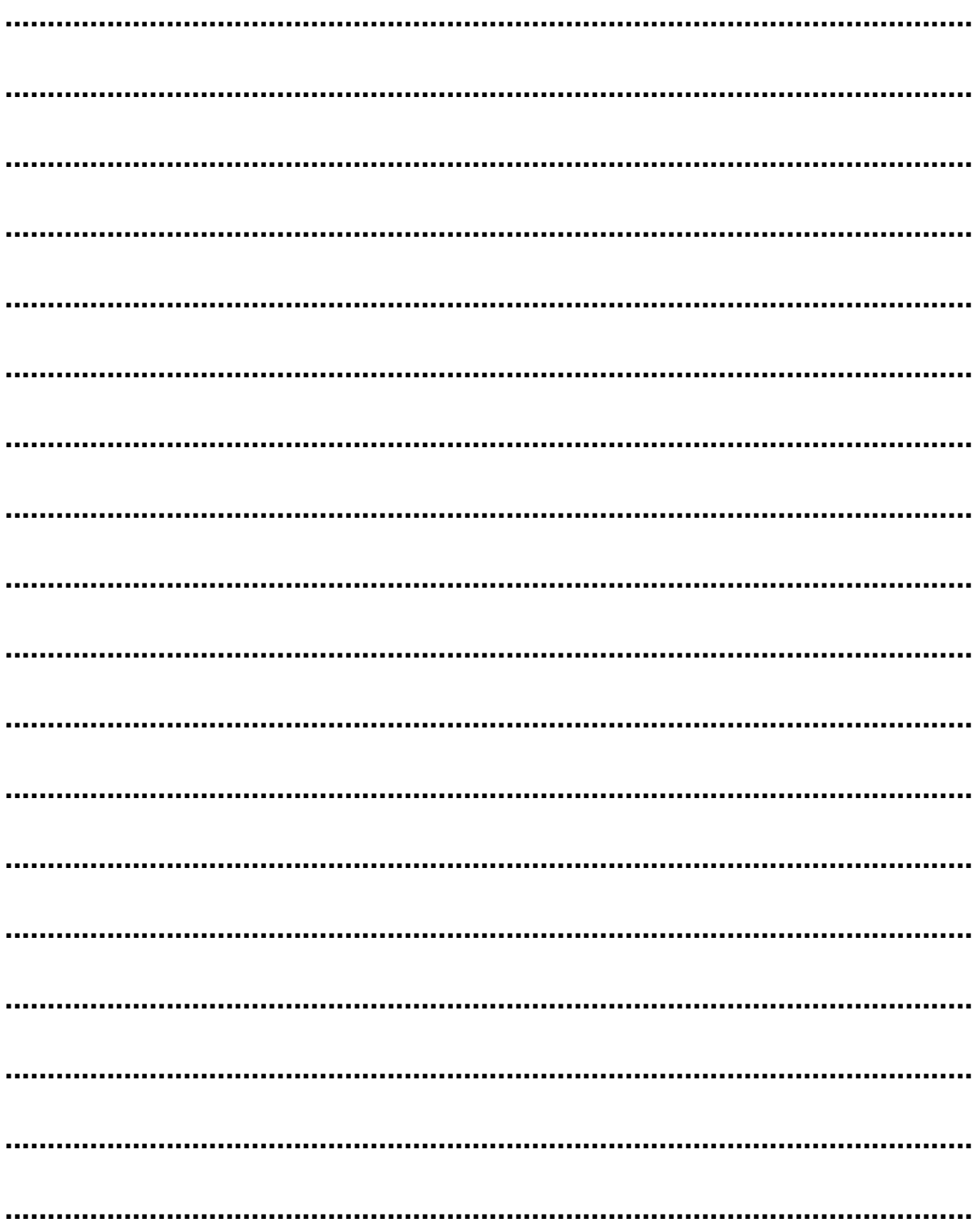

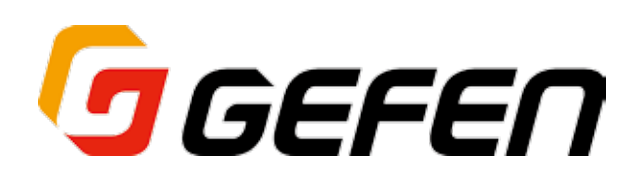

●この製品を安全にお使いいただくために、設置・運用には十分な安全対策を行ってください。

●この取扱説明書に記載されている商品名、会社名等は各社の登録商標または商標です。

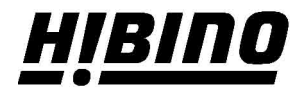

ヒビノインターサウンド株式会社 〒105-0022 東京都港区海岸2-7-70 TEL: 03-5419-1560 FAX: 03-5419-1563 E-mail: info@hibino-intersound.co.jp https://www.hibino-intersound.co.jp/